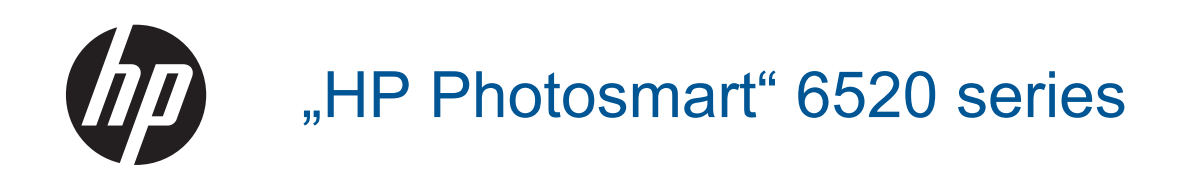

# **Turinys**

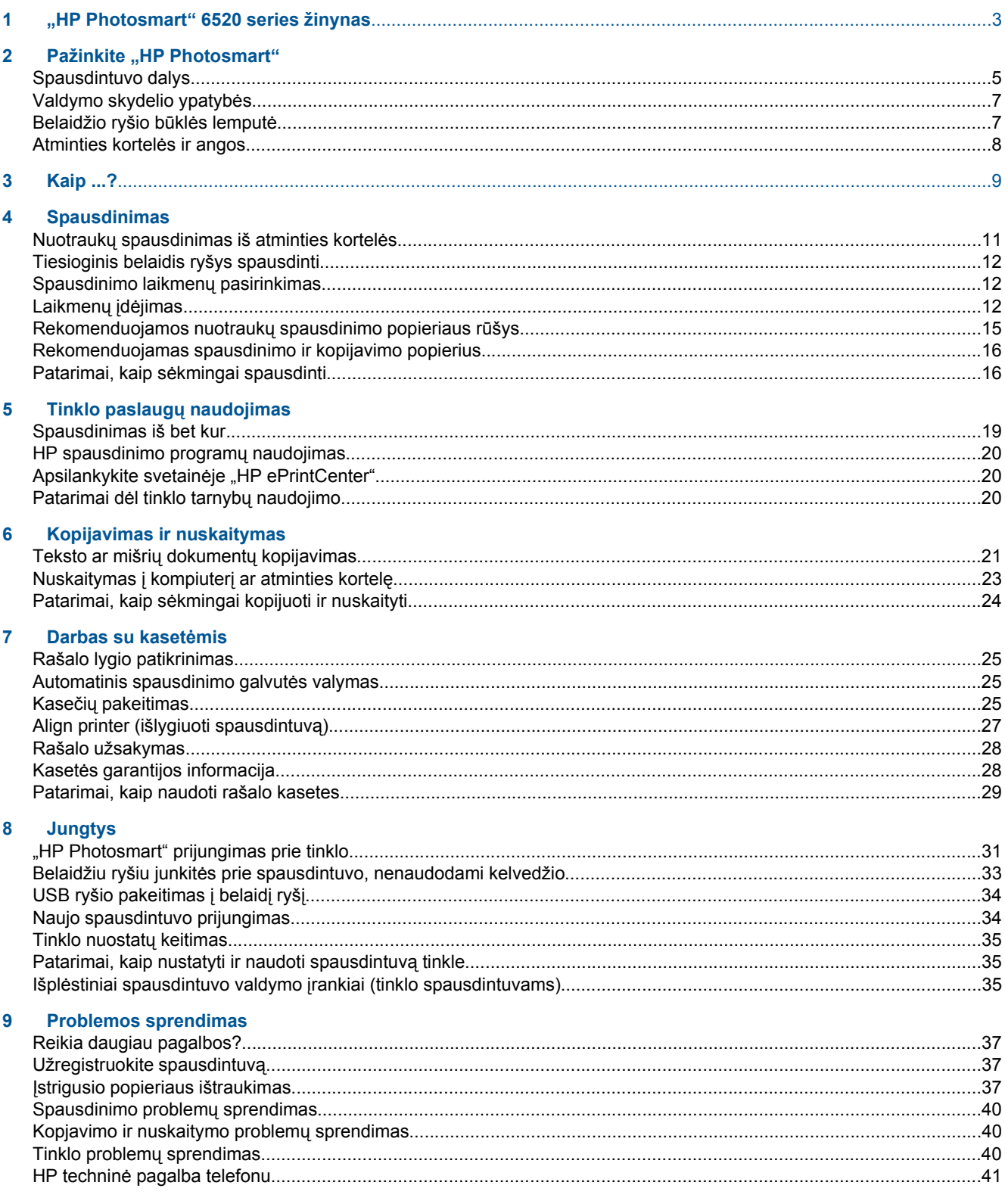

### 10 Techninė informacija

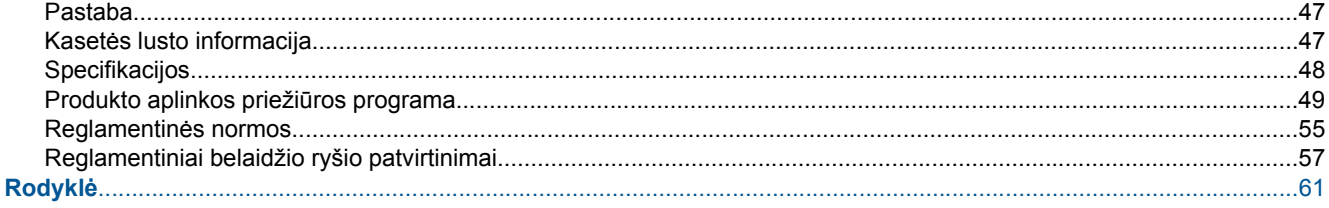

# <span id="page-4-0"></span>**1 "HP Photosmart" 6520 series žinynas**

Daugiau informacijos apie "HP Photosmart" 6520 series ieškokite:

- [Pažinkite "HP Photosmart"](#page-6-0)
- **[Kaip ...?](#page-10-0)**
- **[Spausdinimas](#page-12-0)**
- [Tinklo paslaug](#page-20-0)ų naudojimas
- [Kopijavimas ir nuskaitymas](#page-22-0)
- [Darbas su kaset](#page-26-0)ėmis
- **[Jungtys](#page-32-0)**
- Techninė [informacija](#page-48-0)
- [Problemos sprendimas](#page-38-0)

Skyrius 1 skyrius

# <span id="page-6-0"></span>**2 Pažinkite "HP Photosmart"**

- Spausdintuvo dalys
- [Valdymo skydelio ypatyb](#page-8-0)ės
- [Belaidžio ryšio b](#page-8-0)ūklės lemputė
- [Atminties kortel](#page-9-0)ės ir angos

## **Spausdintuvo dalys**

"HP Photosmart" 6520 series priekinės ir viršutinės dalių vaizdas

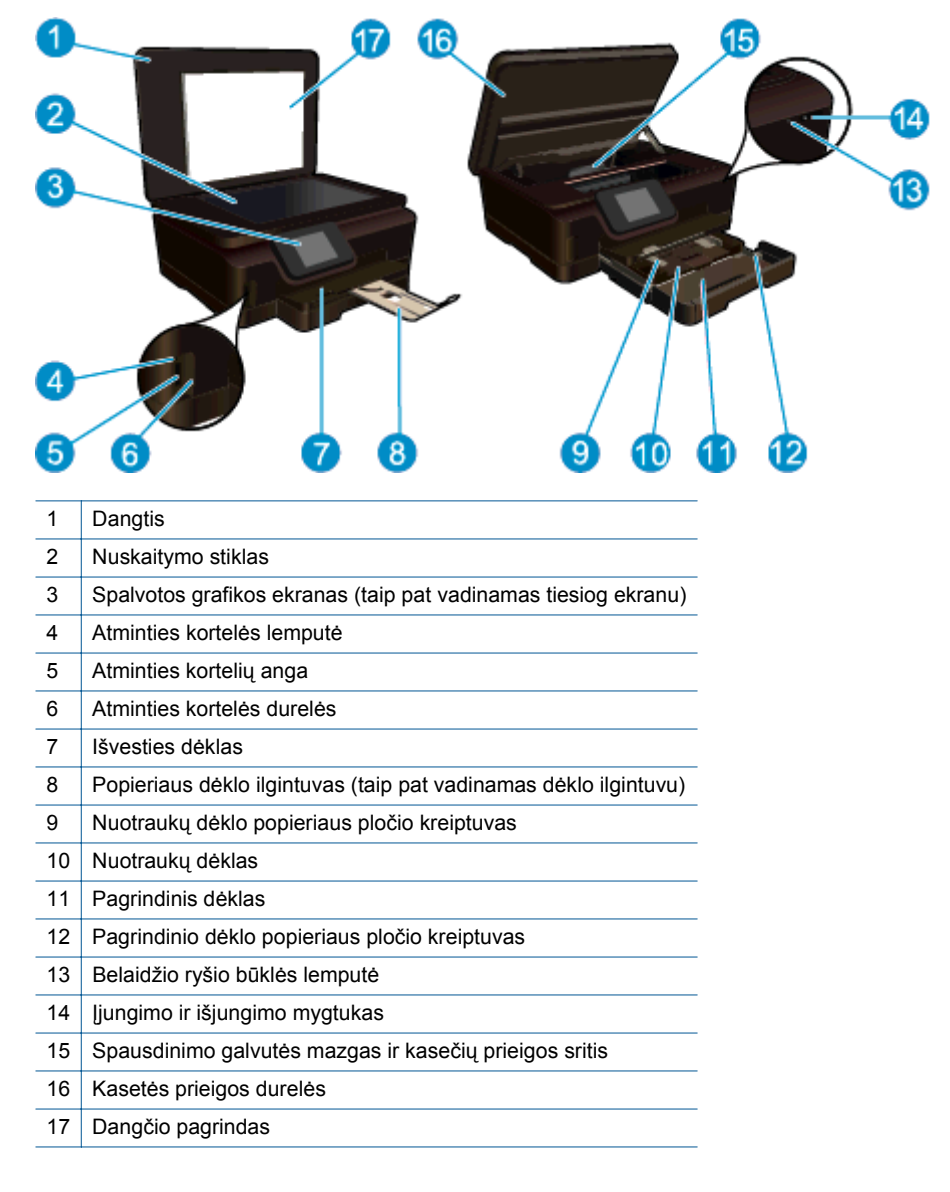

"HP Photosmart" 6520 series viršutinės ir galinės dalių vaizdas

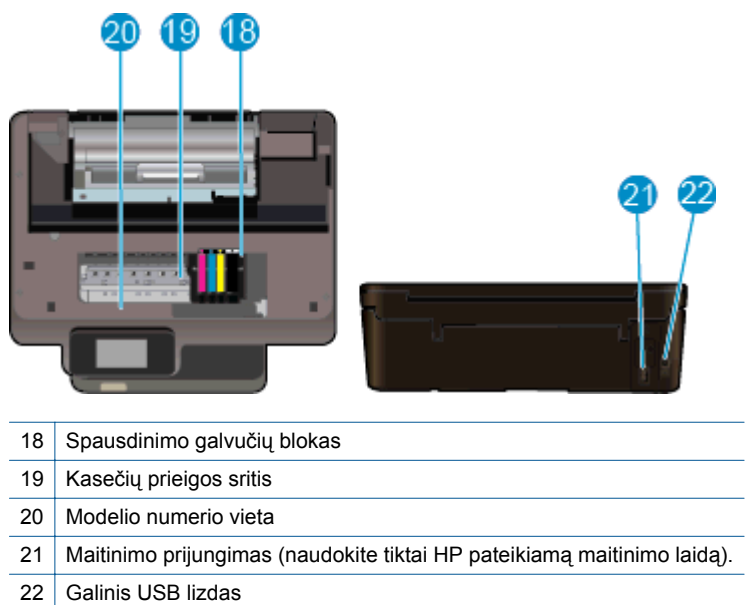

# <span id="page-8-0"></span>**Valdymo skydelio ypatybės**

Liečiamajame ekrane rodomi meniu, nuotraukos, programos ir žinutės. Galite paliesti ir pirštu horizontaliai vesti per nuotraukas, programas ir meniu bei pirštu vertikaliai vesti per meniu parinktis.

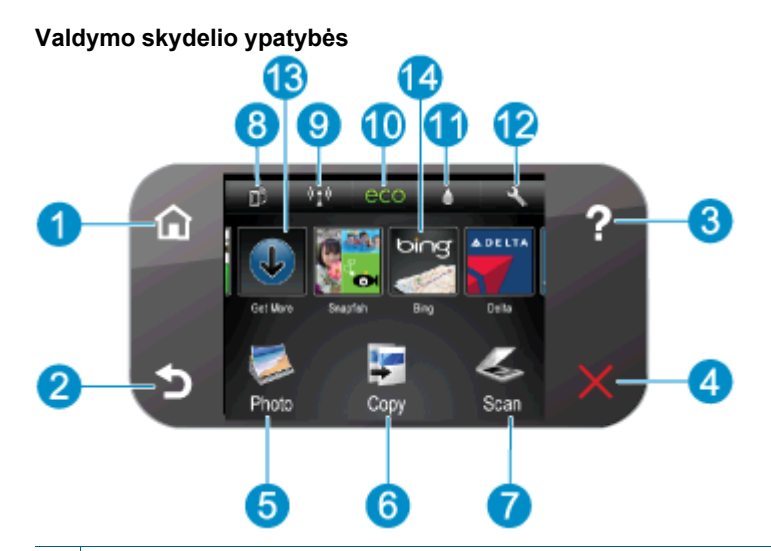

![](_page_8_Picture_304.jpeg)

# **Belaidžio ryšio būklės lemputė**

![](_page_8_Picture_5.jpeg)

#### <span id="page-9-0"></span>Skyrius 2 skyrius

![](_page_9_Picture_140.jpeg)

# **Atminties kortelės ir angos**

#### **Atminties kortelės ir angos**

Jūsų produktas turi vieną iš šių konfigūracijų ir palaiko toliau išvardytų tipų atminties korteles.

![](_page_9_Figure_5.jpeg)

# <span id="page-10-0"></span>**3 Kaip ...?**

Šiame skyriuje pateiktos nuorodos į dažniausiai atliekamas užduotis, kaip antai: nuotraukų spausdinimas, nuskaitymas ir kopijavimas.

- 
- [Tiesioginis belaidis ryšys spausdinti](#page-13-0) [[strigusio popieriaus ištraukimas](#page-38-0)
- 
- 
- Kaip pradė[ti naudotis "HP ePrint"](#page-20-0) [Problemos sprendimas](#page-38-0)
- [Laikmen](#page-13-0)ų įdėjimas Nuotraukų [spausdinimas iš atminties kortel](#page-12-0)ės
	-
- Kasečių [pakeitimas](#page-26-0) [Teksto ar mišri](#page-22-0)ų dokumentų kopijavimas
- [HP spausdinimo program](#page-21-0)ų naudojimas Nuskaitymas į kompiuterį [ar atminties kortel](#page-24-0)ę
	-

Skyrius 3 skyrius

# <span id="page-12-0"></span>**4 Spausdinimas**

![](_page_12_Picture_1.jpeg)

Nuotraukų spausdinimas iš atminties kortelės

![](_page_12_Picture_3.jpeg)

[Tiesioginis belaidis ryšys spausdinti](#page-13-0)

#### **Susijusios temos**

• [Laikmen](#page-13-0)ų įdėjimas Patarimai, kaip sė[kmingai spausdinti](#page-17-0)

## **Nuotraukų spausdinimas iš atminties kortelės**

#### **Spausdinti nuotraukas iš atminties kortelės**

- **1.** Į nuotraukų dėklą įdėkite fotopopieriaus.
- **2.** Įsitikinkite, kad atidarytas išvesties dėklo ilgintuvas.
- **3.** Atminties kortelę įstatykite į atitinkamą atminties kortelės lizdą.

![](_page_12_Picture_12.jpeg)

- **4.** Pagrindiniame ekrane palieskite **"Photo"** (Nuotrauka), tada palieskite **"View & Print"** (Peržiūrėti ir spausdinti).
- **5.** Palieskite **"Photo"** (Nuotrauka), tada palieskite **"Memory Card"** (Atminties kortelė).
- **6.** Palieskite ir pasirinkite nuotrauką, kurią norite spausdinti.
- **7.** Spauskite viršutinę arba apatinę rodyklę, kad nustatytumėte spausdinamų nuotraukų skaičių.
- 8. Norėdami pasirinkti pažymėtų nuotraukų redagavimo parinktis, palieskite "Edit" (Redaguoti). Galite pasukti, apkarpyti nuotrauką, įjungti ir išjungti "Photo Fix" (Nuotraukos taisymas). Taip pat prie nuotraukos galite pridėti rėmelį, reguliuoti ryškumą arba jai pritaikyti efektą.
- **9.** Norėdami peržiūrėti pasirinktą nuotrauką, palieskite **Done** (atlikta). Jei norite koreguoti išdėstymą, popieriaus tipą, raudonų akių pašalinimą, datos žymę, palieskite **Settings** (nustatymai), tada palieskite savo pasirinktį. Taip pat galite įrašyti naujus nustatymus kaip numatytuosius.
- **10.** Spustelėkite **Print** (spausdinti), kad pradėtumėte spaudinti.

#### **Susijusios temos**

[Laikmen](#page-13-0)ų įdėjimas Patarimai, kaip sė[kmingai spausdinti](#page-17-0)

# <span id="page-13-0"></span>**Tiesioginis belaidis ryšys spausdinti**

Naudodami Tiesioginis belaidis ryšys galite spausdinti tiesiai į spausdintuvą, be belaidžio ryšio kelvedžio, iš kompiuterio, kuriame įjungtas "Wi-Fi" ryšys arba mobiliajame įrenginyje.

#### **Spausdinimas su Tiesioginis belaidis ryšys**

- **1.** Tiesioginis belaidis ryšys turi būti įjungtas. Norėdami patikrinti Tiesioginis belaidis ryšys būseną, pagrindiniame ekrane palieskite **Belaidis** piktogramą. Jei jis išjungtas, palieskite **Nuostatos** mygtuką, tada palieskite **Tiesioginis belaidis ryšys**. Išsamesnės informacijos rasite skyriuje [Belaidžiu ryšiu junkit](#page-34-0)ės prie [spausdintuvo, nenaudodami kelvedžio](#page-34-0).
- 2. Savo belaidžio ryšio kompiuteryje arba mobiliajame įrenginyje įjunkite "Wi-Fi" radiją, ieškokite ir prisijunkite prie Tiesioginis belaidis ryšys pavadinimo (pavyzdys: "HP-Print-xx-Photosmart-6520").
- **3.** Kaip ir įprastai spausdinkite savo kompiuteryje arba mobiliajame įrenginyje esančią nuotrauką arba dokumentą.
- **Pastaba 1** Jei norite spausdinti iš mobilaus įrenginio, reikės turėti spausdinimo programą mobiliajame įrenginyje.

**Pastaba 2** Jei norite spausdinti iš kompiuterio, turite įdiegti spausdintuvo programinę įrangą.

## **Spausdinimo laikmenų pasirinkimas**

Spausdintuvas sukurtas taip, kad gerai veiktų su daugeliu biurui skirtų laikmenų rūšių. Siekiant optimalios spausdinimo kokybės, rekomenduojama naudoti HP laikmenas. Išsamesnės informacijos apie HP laikmenas rasite apsilankę HP svetainėje adresu [www.hp.com](http://www.hp.com).

HP rekomenduoja paprastą popierių su "ColorLok" logotipu kasdieniams dokumentams spausdinti ir kopijuoti. Visos "ColorLok" logotipu paženklintos popieriaus rūšys yra nepriklausomai išbandytos, kad atitiktų aukštus patikimumo ir spausdinimo kokybės standartus ir atspausdintų aiškius, ryškių spalvų, raiškių juodų atspalvių dokumentus ir džiūtų greičiau nei įprastos paprasto popieriaus rūšys. Ieškokite įvairių kiekių ir dydžių popieriaus rūšių su "ColorLok" logotipu iš didžiųjų popieriaus gamintojų.

Norėdami įsigyti HP popieriaus, pereikite į Prekių [ir paslaug](http://www.hp.com)ų įsigijimas ir pasirinkite rašalą, spausdinimo miltelius ir popierių.

## **Laikmenų įdėjimas**

▲ Atlikite vieną iš šių veiksmų:

#### **10 x 15 cm (4 x 6 colių) dydžio popieriaus įdėjimas**

- **a**. Ištraukite pagrindinį dėklą.
	- ❑ Pakelkite nuotraukų dėklą ir traukite popieriaus pločio kreiptuvą į išorę.

![](_page_13_Picture_18.jpeg)

- **b**. Įdėkite popieriaus.
	- ❑ Fotopopieriaus pluoštą įdėkite į nuotraukų dėklą trumpuoju kraštu į priekį ir spausdinamąja puse žemyn.

![](_page_14_Picture_0.jpeg)

- ❑ Stumkite popieriaus pluoštą į priekį, kol jis sustos.
	- **Pastaba** Jei jūsų naudojamas fotopopierius yra perforuotas, įdėkite jį taip, kad skylutės būtų nukreiptos į jus.
- ❑ Stumkite popieriaus pločio kreiptuvą į vidų, kol jis sustos prie fotopopieriaus krašto.

![](_page_14_Picture_4.jpeg)

**c**. Atgal įstumkite pagrindinį dėklą, tada atidarykite dėklo ilgintuvą.

![](_page_14_Picture_6.jpeg)

#### **A4 formato arba 8.5 x 11 colių popieriaus įdėjimas**

- **a**. Ištraukite pagrindinį dėklą.
	- ❑ Jei nuotraukų dėklas atidarytas, įstumkite jį atgal.
	- ❑ Traukite pagrindinio dėklo popieriaus pločio kreiptuvą į išorę.
	- ❑ Pašalinkite anksčiau įkeltas laikmenas.

![](_page_14_Picture_12.jpeg)

- **b**. Įdėkite popieriaus.
	- ❑ Popieriaus pluoštą įdėkite į pagrindinį dėklą trumpuoju kraštu į priekį ir spausdinamąja puse žemyn.

![](_page_15_Picture_1.jpeg)

- ❑ Popieriaus pluoštą stumkite pirmyn tol, kol sustos.
- ❑ Stumkite popieriaus pločio kreiptuvą į vidų, kol jis priglus prie popieriaus lapų krašto.

![](_page_15_Picture_4.jpeg)

**c**. Atgal įstumkite pagrindinį dėklą, tada atidarykite dėklo ilgintuvą.

![](_page_15_Picture_6.jpeg)

**Pastaba** Kai naudojate "legal" dydžio popierių, popieriaus gaudyklės neatidarykite.

#### **Vokų įdėjimas**

- **a**. Ištraukite pagrindinį dėklą.
	- ❑ Jei nuotraukų dėklas atidarytas, įstumkite jį atgal.
	- ❑ Traukite pagrindinio dėklo popieriaus pločio kreiptuvą į išorę.
	- ❑ Pašalinkite anksčiau įkeltas laikmenas.

![](_page_15_Picture_13.jpeg)

- **b**. Įdėkite vokus.
	- ❑ Įdėkite vieną arba kelis vokus ties pagrindinio dėklo viduriu. Spausdinamoji pusė turi būti nukreipta žemyn. Atlankas turi būti kairėje pusėje ir nukreiptas į viršų.

<span id="page-16-0"></span>![](_page_16_Picture_0.jpeg)

- ❑ Vokų pluoštą slinkite į priekį, kol jis sustos.
- ❑ Pastumkite popieriaus pločio kreipiklį link vokų pluošto, kol jis sustos.

![](_page_16_Picture_3.jpeg)

**c**. Atgal įstumkite pagrindinį dėklą, tada atidarykite dėklo ilgintuvą.

![](_page_16_Picture_5.jpeg)

# **Rekomenduojamos nuotraukų spausdinimo popieriaus rūšys**

Jei norite gauti geriausią spaudinio kokybę, HP rekomenduoja naudoti konkrečiai užduočiai specialiai pritaikytas HP popieriaus rūšis. Atsižvelgiant į jūsų šalį / regioną, kai kurių popieriaus rūšių gali nebūti.

![](_page_16_Picture_263.jpeg)

<span id="page-17-0"></span>(tęsinys)

![](_page_17_Picture_348.jpeg)

# **Rekomenduojamas spausdinimo ir kopijavimo popierius**

Atsižvelgiant į jūsų šalį / regioną, kai kurių popieriaus rūšių gali nebūti.

![](_page_17_Picture_349.jpeg)

# **Patarimai, kaip sėkmingai spausdinti**

Kad spausdindami pasiektumėte gerų rezultatų, pasinaudokite šiais patarimais.

#### **Spausdinimo iš kompiuterio patarimai**

Norėdami sužinoti daugiau informacijos kaip spausdinti dokumentus, nuotraukas arba vokus iš kompiuterio, naudokite toliau pateiktus saitus į konkrečiai operacinei sistemai skirtus nurodymus.

- Sužinkite, kaip spausdinti dokumentus iš kompiuterio. Spustelėkite č[ia, kad eitum](http://h20180.www2.hp.com/apps/Nav?h_pagetype=s-924&h_client=s-h-e004-01&h_keyword=lp70038-win-PS6520&h_lang=lt&h_cc=lt)ėte į internetą, kur rasite [daugiau informacijos.](http://h20180.www2.hp.com/apps/Nav?h_pagetype=s-924&h_client=s-h-e004-01&h_keyword=lp70038-win-PS6520&h_lang=lt&h_cc=lt)
- Sužinokite, kaip spausdinti kompiuteryje įrašytas nuotraukas. Sužinokite, kaip įgalinti didžiausią taškų colyje skyrą. Spustelėkite čia, kad eitumėte į internetą[, kur rasite daugiau informacijos](http://h20180.www2.hp.com/apps/Nav?h_pagetype=s-924&h_client=s-h-e004-01&h_keyword=lp70039-win-PS6520&h_lang=lt&h_cc=lt).
- Sužinkite, kaip spausdinti vokus iš kompiuterio. Spustelėkite čia, kad eitumėte į internetą[, kur rasite daugiau](http://h20180.www2.hp.com/apps/Nav?h_pagetype=s-924&h_client=s-h-e004-01&h_keyword=lp70040-win-PS6520&h_lang=lt&h_cc=lt) [informacijos](http://h20180.www2.hp.com/apps/Nav?h_pagetype=s-924&h_client=s-h-e004-01&h_keyword=lp70040-win-PS6520&h_lang=lt&h_cc=lt).

#### **Patarimai apie rašalą ir popierių**

- Naudokite originalias HP kasetes. Originalios HP kasetės suprojektuotos ir išbandytos su HP spausdintuvais, kad visada pasiektumėte puikių rezultatų.
- Įsitikinkite, kad kasetėse yra pakankamai rašalo. Norėdami peržiūrėti apskaičiuotą rašalo lygį, pagrindiniame ekrane palieskite piktogramą **Rašalas**.
- Jei norite spausdinti nespalvotą dokumentą, naudodami tik juodą rašalą, atlikti vieną iš toliau pateikiamų žingsnių, atsižvelgdami į savo operacinę sistemą.
	- **"Windows" sistemoje**: Atidarykite spausdintuvo programinę įrangą, spustelėkite **Set Preferences** (nustatyti nuostatas). Skirtuke **Paper/Quality** (popierius / kokybė) spustelėkite mygtuką **Advanced** (daugiau). Srities **Printer Features** (spausdintuvo funkcijos) išskleidžiamajame sąraše **Print in Grayscale** (spausdinti pilkio pustoniu) pasirinkite **Black Ink Only** (tik juodai).
	- **"Mac" sistemoje**: Spausdinimo dialogo lange pasirinkite **Paper Type/Quality** (popieriaus rūšis / kokybė) skyrių, spustelėkite **Color Options** (spalvų parinktys), o tada pasirinkite **Grayscale** (pilkio pustoniai) išskleidžiamojo meniu "Color" (spalva). Jei spausdinimo dialoge nerodomos spausdintuvo parinktys, spustelėkite išskleidžiamą trikampį, esantį prie spausdintuvo pavadinimo ("Mac OS X" v10.5 ir v10.6) arba **Show Details** (rodyti informaciją) ("Mac OS X" v10.7). Naudokite dialogo lango apačioje esantį išskleidžiamą meniu, kad galėtumėte pasirinkti "Paper Type/Quality" (popieriaus rūšis / kokybė) skyrių.
- Daugiau informacijos, kaip dirbti su kasetėmis, žr. [Patarimai, kaip naudoti rašalo kasetes](#page-30-0).
- Įdėkite pluoštą popieriaus, o ne vieną lapą. Naudokite vienodo dydžio švarų ir lygų popierių. Įsitikinkite, kad įdėta tik vienos rūšies popieriaus.
- Pakoreguokite nuotraukų arba pagrindinio dėklo popieriaus pločio kreiptuvus pristumkite juos prie popieriaus. Pasirūpinkite, kad popieriaus pločio kreiptuvai nesulankstytų popieriaus nuotraukų popieriaus arba pagrindiniame dėkle.
- Nustatykite spausdinimo kokybės ir popieriaus dydžio nuostatas atsižvelgdami į nuotraukų arba pagrindiniame dėkle įdėto popieriaus tipą ir dydį.
- Daugiau informacijos, kaip išvalyti popieriaus strigtį, žr. Į[strigusio popieriaus ištraukimas.](#page-38-0)

Skyrius 4 skyrius

# <span id="page-20-0"></span>**5 Tinklo paslaugų naudojimas**

![](_page_20_Picture_1.jpeg)

Spausdinimas iš bet kur

![](_page_20_Picture_3.jpeg)

[HP spausdinimo program](#page-21-0)ų naudojimas

#### **Susijusios temos**

• [Laikmen](#page-13-0)ų įdėjimas Patarimai dė[l tinklo tarnyb](#page-21-0)ų naudojimo

## **Spausdinimas iš bet kur**

"HP ePrint" yra nemokama HP paslauga, kuria naudodamiesi galite iš bet kurios vietos, kur veikia el. paštas, spausdinti spausdintuvu, kuriame įjungta "HP ePrint". Dokumentus ar nuotraukas tiesiog išsiųskite spausdintuvo el. pašto adresu, priskirtu įjungus žiniatinklio tarnybas. Nereikia jokių papildomų tvarkyklių ar programinės įrangos.

- Spausdintuvui reikia belaidžio tinklo ryšio su internetu. "HP ePrint" (programų) per kompiuterio USB ryšį naudoti negalėsite.
- Spausdinami priedai skirsis nuo to, kaip atrodo programinėje įrangoje, kuria jie buvo sukurti, priklausomai nuo naudotų šrifto ir išdėstymo parinkčių.
- Su šia tarnyba pateikiami nemokami "HP ePrint" atnaujinimai. Kad veiktų atskiros funkcijos, gali reikėti įdiegti atnaujinimus.

#### **Susijusios temos**

• Jūsų spausdintuvas yra apsaugotas Kaip pradėti naudotis "HP ePrint" [Apsilankykite svetain](#page-21-0)ėje "HP ePrintCenter"

#### **Jūsų spausdintuvas yra apsaugotas**

Kad būtų išvengta neleistino el. pašto naudojimo, HP spausdintuvui priskiria atsitiktinį el. pašto adresą ir niekada jo neviešina. "HP ePrint" taip pat suteikia pramonės standarto šiukšlių filtrą ir pakeičia el. laiškus ir priedus į tik spausdinti skirtą formatą, kad sumažintų viruso ir kitokio žalingo turinio pavojų. Vis dėlto paslauga "HP ePrint" nefiltruoja el. laiškų pagal turinį, todėl negali apsaugoti nuo abejotino ar autorių teisėmis saugomo turinio spausdinimo.

Daugiau informacijos apie sąlygas rasite tinklalapyje "HP ePrintCenter": [www.hp.com/go/ePrintCenter](http://h20180.www2.hp.com/apps/Nav?h_pagetype=s-924&h_client=s-h-e004-01&h_keyword=lp70014-all&h_lang=lt&h_cc=lt).

### **Kaip pradėti naudotis "HP ePrint"**

Kad galėtumėte naudotis "HP ePrint", spausdintuvas turi būti jjungtas į veikiantį belaidžio ryšio tinklą su interneto ryšiu, "HP ePrintCenter" turite sukurti ir nustatyti paskyrą ir į ją įtraukti spausdintuvą.

#### **Kaip pradėti naudotis "HP ePrint"**

- **1.** Įjunkite žiniatinklio tarnybas.
	- **a**. Valdymo skydelyje spustelėkite mygtuką "ePrint".
	- **b**. Sutikite su naudojimo sąlygomis, o tada vadovaukitės ekrane pateikiamais nurodymais, kad įjungtumėte žiniatinklio tarnybas.

Spausdinamas "HP ePrint" informacijos lapas, kuriame nurodytas spausdintuvo kodas.

- <span id="page-21-0"></span>**c**. Apsilankykite [www.hp.com/go/ePrintCenter,](http://h20180.www2.hp.com/apps/Nav?h_pagetype=s-924&h_client=s-h-e004-01&h_keyword=lp70014-all&h_lang=lt&h_cc=lt) spustelėkite mygtuką **Sign In** (prisijungti), tada dialogo lango viršuje spustelėkite saitą **Sign Up** (registruotis).
- **d**. Paprašyti įrašykite spausdintuvo kodą, kad pridėtumėte savo spausdintuvą.
- **2.** Valdymo skydelyje palieskite **"ePrint"**. Ekrane **Web Services Summary** (žiniatinklio tarnybų suvestinė) raskite spausdintuvo el. pašto adresą.
- **3.** Sukurkite ir išsiųskite el. laišką savo spausdintuvo el. pašto adresu iš kompiuterio ar mobiliojo prietaiso bet kur ir bet kada. Bus išspausdintas ir pats laiškas, ir atpažįstami jo priedai.

## **HP spausdinimo programų naudojimas**

Spausdinkite puslapius iš tinklo be kompiuterio, nustatydami nemokamą HP tarnybą **Apps**. Galite spausdinti spalvinimo puslapius, kalendorius, dėliones, receptus, žemėlapius ir kt., priklausomai nuo jūsų regione prieinamų programų.

Kad prisijungtumėte prie interneto ir gautumėte daugiau programų, **Gaukite daugiau** ekrane palieskite piktogramą **Apps**. Kad galėtumėte naudotis programomis, turi būti įjungtos žiniatinklio tarnybos.

Daugiau informacijos apie sąlygas rasite tinklalapyje "HP ePrintCenter": [www.hp.com/go/ePrintCenter](http://h20180.www2.hp.com/apps/Nav?h_pagetype=s-924&h_client=s-h-e004-01&h_keyword=lp70014-all&h_lang=lt&h_cc=lt).

## **Apsilankykite svetainėje "HP ePrintCenter"**

Nemokamoje HP "HP ePrintCenter" svetainėje galite nustatyti geresnį "HP ePrint" saugumą ir nurodyti, iš kokių el. pašto adresų laiškai gali būti siunčiami į spausdintuvą. Be to, galite gauti gaminio naujinius, daugiau programų ir naudotis kitomis nemokamomis paslaugomis.

Daugiau informacijos apie sąlygas rasite tinklalapyje "HP ePrintCenter": [www.hp.com/go/ePrintCenter](http://h20180.www2.hp.com/apps/Nav?h_pagetype=s-924&h_client=s-h-e004-01&h_keyword=lp70014-all&h_lang=lt&h_cc=lt).

### **Patarimai dėl tinklo tarnybų naudojimo**

Norėdami spausdinti programas ir naudoti "HP ePrint", pasinaudokite toliau pateiktais patarimais.

#### **Patarimai dėl spausdinimo programų ir "HP ePrint" naudojimo**

- Išmokite dalintis savo nuotraukomis internete ir užsisakyti spaudinius. Spustelėkite č[ia, kad eitum](http://h20180.www2.hp.com/apps/Nav?h_pagetype=s-924&h_client=s-h-e004-01&h_keyword=lp70012-all&h_lang=lt&h_cc=lt)ėte į internetą[, kur rasite daugiau informacijos.](http://h20180.www2.hp.com/apps/Nav?h_pagetype=s-924&h_client=s-h-e004-01&h_keyword=lp70012-all&h_lang=lt&h_cc=lt)
- Sužinokite, kaip paprastai ir lengvai spausdinti receptus, kuponus, tinklalapius ir kitą tinklo turinį iš programų. Spustelėkite čia, kad eitumėte į internetą[, kur rasite daugiau informacijos.](http://h20180.www2.hp.com/apps/Nav?h_pagetype=s-924&h_client=s-h-e004-01&h_keyword=lp70013-all&h_lang=lt&h_cc=lt)
- Sužinokite, kaip spausdinti iš bet kur, išsiunčiant į spausdintuvą el. laišką su priedais. [Spustel](http://h20180.www2.hp.com/apps/Nav?h_pagetype=s-924&h_client=s-h-e004-01&h_keyword=lp70014-all&h_lang=lt&h_cc=lt)ėkite čia, kad eitumėte į internetą[, kur rasite daugiau informacijos](http://h20180.www2.hp.com/apps/Nav?h_pagetype=s-924&h_client=s-h-e004-01&h_keyword=lp70014-all&h_lang=lt&h_cc=lt).
- Jei įjungėte **Auto Power-Off** (automatinį maitinimo išjungimą), kad galėtumėte naudoti el. spausdinimą ("ePrint") išjunkite Auto Power-Off (automatinis maitinimo išjungimas). Plačiau apie tai skaitykite ["Auto](#page-50-0) [Power-Off" \(automatinis maitinimo išjungimas\).](#page-50-0)

# <span id="page-22-0"></span>**6 Kopijavimas ir nuskaitymas**

- Teksto ar mišrių dokumentų kopijavimas
- Nuskaitymas į kompiuterį [ar atminties kortel](#page-24-0)ę
- Patarimai, kaip sė[kmingai kopijuoti ir nuskaityti](#page-25-0)

# **Teksto ar mišrių dokumentų kopijavimas**

▲ Atlikite vieną iš šių veiksmų:

#### **Spausdinkite vienpusę kopiją**

- **a**. Įdėkite popieriaus.
	- ❑ Į pagrindinį dėklą įdėkite viso dydžio fotopopieriaus.

![](_page_22_Picture_9.jpeg)

- ❑ Pasirūpinkite, kad būtų įstumtas pagrindinis dėklas ir atidarytas jo ilgintuvas.
- **b**. Įdėkite originalą.
	- ❑ Pakelkite įrenginio dangtį.

![](_page_22_Picture_13.jpeg)

- **Patarimas** Dangtį galite pašalinti, jei reikia kopijuoti storus originalus, pavyzdžiui, knygas.
- ❑ Originalą padėkite ant stiklo dešiniajame priekiniame kampe spausdinamąja puse žemyn.

![](_page_22_Picture_16.jpeg)

- ❑ Nuleiskite dangtį.
- **c**. Nurodykite kopijų ir nuskaitymų skaičių.
	- ❑ Pagrindiniame ekrane palieskite **Kopijuoti**. Norėdami keisti kopijų skaičių, spauskite krypčių mygtukus.
	- ❑ Jei pasirenkama **2–Sided** (dvipusis) parinktis, palieskite ją, kad atsisakytumėte šio pasirinkimo.
	- ❑ Palieskite **Settings** (nustatymai), norėdami nustatyti popieriaus dydį, tipą, kokybę ar kitus nustatymus.
- **d**. Pradėkite kopijuoti.
	- ❑ Palieskite **Black** (nespalvotai) arba **Color** (spalvotai).

#### **Spausdinkite dvipusę kopiją**

- **a**. Įdėkite popieriaus.
	- ❑ Į pagrindinį dėklą įdėkite viso dydžio fotopopieriaus.

![](_page_23_Picture_11.jpeg)

- ❑ Pasirūpinkite, kad būtų įstumtas pagrindinis dėklas ir atidarytas jo ilgintuvas.
- **b**. Įdėkite originalą.
	- ❑ Pakelkite įrenginio dangtį.

![](_page_23_Picture_15.jpeg)

- **Patarimas** Dangtį galite pašalinti, jei reikia kopijuoti storus originalus, pavyzdžiui, knygas.
- ❑ Originalą padėkite ant stiklo dešiniajame priekiniame kampe spausdinamąja puse žemyn.

![](_page_23_Picture_18.jpeg)

- ❑ Nuleiskite dangtį.
- <span id="page-24-0"></span>**c**. Pasirinkite **Kopijuoti**.
	- ❑ Pagrindiniame ekrane palieskite **Kopijuoti**. Norėdami keisti kopijų skaičių, spauskite krypčių mygtukus.
	- ❑ Jei **2–Sided** (dvipusis) nepasirinkta, palieskite ją, kad pasirinktumėte.
	- ❑ Palieskite **Settings** (nustatymai), norėdami nustatyti popieriaus dydį, tipą, kokybę ar kitus nustatymus.
- **d**. Pradėkite kopijuoti.
	- ❑ Palieskite **Black** (nespalvotai) arba **Color** (spalvotai).
- **e**. Kopijuokite antrąjį originalą.
	- ❑ Ant stiklo padėkite antrąjį lapą ir palieskite **OK (gerai)**.

#### **Susijusios temos**

• Patarimai, kaip sė[kmingai kopijuoti ir nuskaityti](#page-25-0)

# **Nuskaitymas į kompiuterį ar atminties kortelę**

Galite nuskaityti į kompiuterį arba iš spausdintuvo ekrano, arba iš spausdintuvo programinės įrangos kompiuteryje. Nuskaitymas iš spausdintuvo ekrano atliekamas greitai. Nuskaitymo pradėjimas iš programinės įrangos suteikia daugiau galimybių.

Prieš pradėdami nuskaityti į kompiuterį iš spausdintuvo ekrano, įsitikinkite, kad jis yra prijungtas prie kompiuterio belaidžio ryšio tinklu arba USB laidu.

#### **Norėdami nuskaityti į kompiuterį ar atminties kortelę iš spausdintuvo ekrano**

- 1. Idėkite originalą.
	- **a**. Pakelkite įrenginio dangtį.

![](_page_24_Picture_17.jpeg)

**b**. Originalą padėkite ant stiklo dešiniajame priekiniame kampe spausdinamąja puse žemyn.

![](_page_24_Picture_19.jpeg)

- **c**. Nuleiskite dangtį.
- <span id="page-25-0"></span>**2.** Norėdami nuskaityti į atminties kortelę, ją įstatykite į atminties kortelės angą. Jei norite nuskaityti į kompiuterį, patikrinkite, kad spausdintuvas būtų prijungtas prie kompiuterio per belaidžio ryšio tinklą arba USB laidu.
- **3.** Pradėkite nuskaitymą.
	- **a**. Pagrindiniame ekrane palieskite **Nuskaityti**.
	- **b**. Pasirinkite paskirties vietą paliesdami arba **Computer** (Kompiuteris), arba **Memory Card** (Atminties kortelė).

Palieskite **Touch here to preview** (liesti čia norint peržiūrėti), kad peržiūrėtumėte nuskaitymą. Palieskite **Nuostatos**, kad pasirinktumėte nuskaitymo tipą arba pakeistumėte skyrą.

**c**. Palieskite **Nuskaityti**.

#### **Susijusios temos**

Patarimai, kaip sėkmingai kopijuoti ir nuskaityti

## **Patarimai, kaip sėkmingai kopijuoti ir nuskaityti**

Kad kopijuodami ir nuskaitydami pasiektumėte gerų rezultatų, pasinaudokite toliau pateiktais patarimais.

- Sužinokite, kaip nuskaityti ir siųsti el. laišką spausdintuvo ekrane. Spustelėkite č[ia, kad eitum](http://h20180.www2.hp.com/apps/Nav?h_pagetype=s-924&h_client=s-h-e004-01&h_keyword=lp70001-all-PS6520&h_lang=lt&h_cc=lt)ėte į internetą, [kur rasite daugiau informacijos.](http://h20180.www2.hp.com/apps/Nav?h_pagetype=s-924&h_client=s-h-e004-01&h_keyword=lp70001-all-PS6520&h_lang=lt&h_cc=lt)
- Stenkitės, kad ant stiklo ir dangčio apačios nebūtų nešvarumų. Viską, kas yra ant stiklo, skaitytuvas laiko vaizdo dalimi.
- Originalą dėkite dešiniajame priekiniame stiklo kampe, išspausdinta puse žemyn.
- Norėdami nuskaityti knygą arba kitą storą originalą, nuimkite dangtį.
- Norėdami sukurti didelę mažo originalo kopiją, nuskaitykite originalą į kompiuterį, nuskaitymo programine įranga pakeiskite vaizdo dydį ir tada spausdinkite padidinto vaizdo kopiją.
- Jei norite reguliuoti nuskaityto vaizdo dydį, išvesties tipą, nuskaitymo raišką, failo tipą ir pan., pradėkite nuskaityti iš spausdintuvo programinės įrangos.
- Kad visas tekstas būtų tinkamai nuskaitytas, programinėje įrangoje sureguliuokite šviesumą.

# <span id="page-26-0"></span>**7 Darbas su kasetėmis**

- Rašalo lygio patikrinimas
- Automatinis spausdinimo galvutės valymas
- Kasečių pakeitimas
- [Align printer \(išlygiuoti spausdintuv](#page-28-0)ą)
- [Rašalo užsakymas](#page-29-0)
- Kasetė[s garantijos informacija](#page-29-0)
- [Patarimai, kaip naudoti rašalo kasetes](#page-30-0)

## **Rašalo lygio patikrinimas**

Pagrindiniame ekrane palieskite piktogramą **Ink** (Rašalas), norėdami patikrinti, kiek rašalo apytikriai liko.

**Pastaba 1** Jei įdėjote pakartotinai pripildytą arba perdirbtą kasetę arba kasetę, kuri buvo naudota kitame spausdintuve, rašalo lygio lemputė gali veikti netiksliai arba visai neveikti.

**Pastaba 2** Rašalo lygio įspėjimai ir lemputės suteikia numanomą informaciją tik įspėjimo tikslais. Kai pasirodo pranešimas apie žemą rašalo lygį, pasirūpinkite atsargine kasete, kad nereikėtų atidėti svarbių spausdinimo darbų. Kasetes reikia keisti tik tada, kai spausdinimo kokybė tampa nepriimtina.

**Pastaba 3** Spausdinant kasečių rašalas naudojamas keliais skirtingais būdais, įskaitant inicijavimo procesą, kuris paruošia spausdintuvą ir kasetes spausdinti, ir spausdinimo galvutės aptarnavimą, kuris palaiko spausdinimo purkštukus švarius, o rašalas teka laisvai. Be to, šiek tiek rašalo lieka ir sunaudotoje kasetėje. Išsamesnės informacijos ieškokite [www.hp.com/go/inkusage.](http://www.hp.com/go/inkusage)

#### **Susijusios temos**

• [Rašalo užsakymas](#page-29-0) [Patarimai, kaip naudoti rašalo kasetes](#page-30-0)

### **Automatinis spausdinimo galvutės valymas**

Jei spausdinimo kokybė nepatenkinama ir problema nesusijusi su mažu rašalo lygiu ar ne HP rašalu, išvalykite spausdinimo galvutę spausdintuvo ekrane. Reikia įdėti viso dydžio popierių ir bus atspausdintas informacinis puslapis.

#### **Kaip valyti spausdinimo galvutę iš valdymo skydelio**

- **1.** Pagrindiniame ekrano rodinyje pažymėkite **Nuostatos** piktogramą, tada palieskite **Tools (Įrankiai)**.
- **2.** Meniu **Tools (Įrankiai)** palieskite **"Clean Printhead"** (Valyti spausdinimo galvutę).

#### **Susijusios temos**

[Rašalo užsakymas](#page-29-0) [Patarimai, kaip naudoti rašalo kasetes](#page-30-0)

## **Kasečių pakeitimas**

#### **Kaip pakeisti rašalo kasetes**

- **1.** Patikrinkite, ar įjungtas maitinimas. Kai spausdintuvas išsijungia, spauskite mygtuką **"Power"** (Maitinimas), kad vėl jį įjungtumėte.
- **2.** Išimkite kasetę.
	- **a**. Atidarykite rašalo kasečių prieigos dangtį.

![](_page_27_Picture_1.jpeg)

Palaukite, kol spausdinimo kasečių dėtuvė atslinks iki gaminio rašalo etiketės dalies.

**b**. Paspauskite kasetės fiksatorių ir išimkite ją iš angos.

![](_page_27_Picture_4.jpeg)

![](_page_27_Picture_5.jpeg)

- **3.** Naujos kasetės įdėjimas.
	- **a**. Išimkite kasetę iš pakuotės.

![](_page_27_Picture_8.jpeg)

**b**. Pasukite oranžinį dangtelį, kad jį nuimtumėte. Dangteliui nuimti gali prireikti tvirto pasukimo.

<span id="page-28-0"></span>![](_page_28_Picture_0.jpeg)

**c**. Patikrinkite, ar sutampa spalvų piktogramos ir stumkite kasetę į angą, kol ji užsifiksuos.

![](_page_28_Picture_2.jpeg)

![](_page_28_Picture_3.jpeg)

**d**. Uždarykite kasečių prieigos dangtelį.

![](_page_28_Picture_5.jpeg)

#### **Susijusios temos**

[Rašalo užsakymas](#page-29-0) [Patarimai, kaip naudoti rašalo kasetes](#page-30-0)

# **Align printer (išlygiuoti spausdintuvą)**

Jei rašalo lygis reikiamas, tačiau spausdinimo kokybė prasta, pabandykite sulygiuoti spausdintuvą, kad gautumėte geriausią spausdinimo kokybę. Spausdintuvą galite išlygiuoti arba spausdintuvo ekrane, arba programinėje įrangoje.

#### <span id="page-29-0"></span>**Norėdami išlygiuoti spausdintuvą ekrane**

- **1.** Pagrindiniame ekrane palieskite **Nuostatos** piktogramą, tada palieskite Color **Tools (Įrankiai)**.
- **2.** Meniu **Tools (Įrankiai)** palieskite ir pirštu vertikaliai veskite žemyn, norėdami pereiti per parinktis, tada palieskite "Align Printer" (Išlygiuoti spausdintuvą).
- **3.** Vykdykite ekrane pateikiamus nurodymus.

#### **Spausdintuvo lygiavimas panaudojant spausdintuvo programinę įrangą**

▲ Priklausomai nuo naudojamos operacinės sistemos, atlikite vieną iš šių veiksmų.

#### **Sistemoje Windows:**

- **a**. Meniu **Start** (Pradėti) kompiuteryje spustelėkite **All Programs** (Visos programos), tada spauskite **HP**.
- **b**. Spustelėkite aplanką **"HP Photosmart" 6520 series**, tada spustelėkite **"HP Photosmart" 6520 series**.
- **c**. Būdami meniu **Print** (spausdinti), du kartus spustelėkite **Maintain Your Printer** (prižiūrėti spausdintuvą).
- **d**. Būdami **Device Services** (įrenginių tarnybos) skirtuke, du kartus spustelėkite **Align Printheads** (lygiuoti spausdinimo galvutes).

#### **"MacIntosh" kompiuteriams:**

▲ Atidarykite **HP Utility**, spustelėkite **Align** (išlygiuoti), tada dar kartą spustelėkite **Align** (išlygiuoti).

#### **Susijusios temos**

• Rašalo užsakymas [Patarimai, kaip naudoti rašalo kasetes](#page-30-0)

### **Rašalo užsakymas**

Norėdami rasti teisingą atsarginės kasetės modelio numerį, atidarykite spausdintuvo kasečių skyriaus prieigos dureles ir patikrinkite etiketę.

![](_page_29_Picture_18.jpeg)

Rašalo įspėjimų pranešimuose taip pat parodoma informacija apie kasetes ir pirkimo internetu nuorodos. Papildomos informacijos apie kasetes ir užsakymą internetu galite rasti svetainėje [www.hp.com/buy/supplies.](http://www.hp.com/buy/supplies)

**Pastaba** Kasečių užsakymo internetu paslauga teikiama ne visose šalyse / regionuose. Jei jūsų šalyje / regione ji neteikiama, susisiekite su vietiniu HP gaminių platintoju, kuris suteiks informacijos, kaip įsigyti kasečių.

# **Kasetės garantijos informacija**

HP kasetės garantija galioja, jeigu gaminys naudojamas jam skirtame HP spausdinimo įrenginyje. Ši garantija negalioja tiems HP produktams, kurie buvo pakartotinai užpildyti, perdirbti, atnaujinti, netinkamai naudojami arba sugadinti.

<span id="page-30-0"></span>Garantinio laikotarpio metu gaminiams taikoma garantija tik jei nesibaigęs HP rašalas ir nepasiekta garantijos pabaigos data. Garantijos pabaigos data (teikiama formatu MMMM/mm) yra ant gaminio, kaip nurodyta toliau:

![](_page_30_Picture_1.jpeg)

HP pareiškimo dėl ribotos garantijos kopija pateikiama atspausdintoje dokumentacijoje, gautoje kartu su produktu.

### **Patarimai, kaip naudoti rašalo kasetes**

Pasinaudokite toliau pateiktais darbo su rašalo kasetėmis patarimais.

- Kasetes atidarykite ir jų dangtelius nuimkite tik prieš dėdami kasetes į spausdintuvą. Iš dangteliais uždengtų kasečių ne taip greitai garuoja rašalas.
- Rašalo kasetes dėkite į tinkamas angas. Kasečių spalvos ir piktogramos turi atitikti angų spalvas ir piktogramas. Įsitikinkite, kad visos kasetės tinkamai užsifiksavusios.
- Jei spausdinimo kokybė prasta, įsitikinkite, kad rašalo lygis pakankamas ir naudojate originalias HP kasetes. Jeigu spausdinimo kokybės problemos išlieka, pabandykite sulyginti spausdintuvą arba išvalyti spausdintuvo galvutę. Daugiau informacijos rasite [Align printer \(išlygiuoti spausdintuv](#page-28-0)ą) ir [Automatinis](#page-26-0) [spausdinimo galvut](#page-26-0)ės valymas.
- Kai gaunate įspėjimą apie mažą rašalo lygį, pasirūpinkite atsargine kasete, kad išvengtumėte galimo spausdinimo darbų atidėjimo. Neprivalote keisti kasetės, kol jus tenkina spausdinimo kokybė. Plačiau apie tai skaitykite Kasečių [pakeitimas](#page-26-0).
- Jei gaunate pranešimą apie užstrigusią dėtuvę, pabandykite triktį pašalinti. Plačiau apie tai skaitykite [Išimkite užstrigus](#page-40-0)į popierių.

Skyrius 7 skyrius

# <span id="page-32-0"></span>**8 Jungtys**

- "HP Photosmart" prijungimas prie tinklo
- Belaidžiu ryšiu junkitė[s prie spausdintuvo, nenaudodami kelvedžio](#page-34-0)
- [USB ryšio pakeitimas](#page-35-0) į belaidį ryšį
- [Naujo spausdintuvo prijungimas](#page-35-0)
- [Tinklo nuostat](#page-36-0)ų keitimas
- [Patarimai, kaip nustatyti ir naudoti spausdintuv](#page-36-0)ą tinkle
- Išplėstiniai spausdintuvo valdymo į[rankiai \(tinklo spausdintuvams\)](#page-36-0)

# **"HP Photosmart" prijungimas prie tinklo**

- Belaidis prijungimas su kelvedžiu (infrastruktūrinis tinklas)
- ["WiFi" apsaugot](#page-33-0)ąją sąranką (WPS)

### **Belaidis prijungimas su kelvedžiu (infrastruktūrinis tinklas)**

Kad "HP Photosmart" prijungtumėte prie integruoto belaidžio (802.11) WLAN tinklo, reikalingi:

❑ Belaidis 802.11b/g/n tinklas su belaidžiu kelvedžiu ar prieigos tašku.

**Pastaba** Šis spausdintuvas jungiasi tik 2,4 Ghz dažnio diapazone.

- ❑ Stalinis arba skreitinis kompiuteris, palaikantis belaidį ryšį arba turintis tinklo sąsajos plokštę (network interface card – NIC). Kompiuteris, kuriame norite įdiegti "HP Photosmart", turi būti prijungtas prie belaidžio tinklo.
- ❑ Tinklo pavadinimas (SSID).
- ❑ WEP raktas arba WPA slapta frazė (jei reikia).
- ❑ Rekomenduojama plačiajuostė prieiga prie interneto, pvz., kabelis arba DSL.

Jei "HP Photosmart" jungiate prie bevielio tinklo su interneto prieiga, HP rekomenduoja naudoti bevielį kelvedį (prieigos tašką arba bazinį įrenginį), kuris naudoja dinaminį valdančiojo kompiuterio konfigūracijos protokolą (Dynamic Host Configuration Protocol – DHCP).

#### **Kaip prijungti produktą su belaidės sąrankos vedikliu**

- **1.** Užsirašykite savo tinklo pavadinimą (SSID) ir WEP raktą arba WPA slaptą frazę.
- **2.** Paleiskite belaidės sąrankos vediklį.
	- **a**. Pagrindiniame ekrane palieskite **Belaidis** piktogramą, tada palieskite **Nuostatos**.
	- **b**. Palieskite **Wireless Setup Wizard (Belaidės sąrankos vediklis)**.
- **3.** Prisijunkite prie belaidžio tinklo.
	- Pasirinkite savo tinklą iš nustatytų tinklų sąrašo.
- **4.** Vykdykite nurodymus.
- **5.** Idiekite programinę įrangą.

#### **Susijusios temos**

[Patarimai, kaip nustatyti ir naudoti spausdintuv](#page-36-0)ą tinkle

### <span id="page-33-0"></span>**"WiFi" apsaugotąją sąranką (WPS)**

Kad galėtumėte prijungti "HP Photosmart" prie belaidžio tinklo naudodamiesi sąrankos priemone "WiFi Protected Setup" (WPS), reikia:

❑ Belaidžio 802.11b/g/n tinklo su su belaidžiu kelvedžiu, galinčiu naudoti WPS, arba prieigos tašku.

**Pastaba** Šis spausdintuvas jungiasi tik 2,4 Ghz dažnio diapazone.

❑ Stalinis arba skreitinis kompiuteris, palaikantis belaidį ryšį arba turintis tinklo sąsajos plokštę (network interface card – NIC). Kompiuteris, kuriame norite įdiegti "HP Photosmart", turi būti prijungtas prie belaidžio tinklo.

#### **Kaip prijungti "HP Photosmart" prie tinklo naudojant "WiFi" apsaugotąją sąranką (WPS)**

▲ "WiFi" apsaugota sąranka palaiko du metodus: Mygtuko paspaudimo ir PIN metodas. Jei spausdintuvą norite prijungti prie belaidžio ryšio tinklo, neprivalote naudoti abiejų metodų. Pasirinkite vieną iš toliau pateikiamų metodų:

#### **naudokite mygtuko paspaudimo metodą**

- **a**. Pasirinkite sąrankos metodą. Įsitikinkite, kad jūsų belaidžio ryšio kelvedis su WPS palaiko mygtuko paspaudimo metodą.
	- ❑ Pagrindiniame ekrane palieskite **Belaidis** piktogramą, tada palieskite **Nuostatos**.
	- ❑ Palieskite **WiFi Protected Setup ("WiFi" apsaugotoji sąranka)**.
	- ❑ Palieskite **Mygtuko nustatymas**.
- **b**. Nustatykite belaidį ryšį.
	- ❑ Palieskite **Start (Pradėti)**.
	- ❑ Įsitikinkite, kad kelvedis yra įjungtas.
	- ❑ Suaktyvinkite WPS, paspaudę ir tris sekundes palaikydami nuspaudę mygtuką kelvedyje ar kitame tinklo įrenginyje, palaikančiame WPS technologiją.

![](_page_33_Figure_17.jpeg)

- **Pastaba** Produkte suaktyvinamas laikmatis apytiksliai dviem arba trims minutėms, per kurias turi būti paspaustas atitinkamas mygtukas tinklo įrenginyje.
- ❑ Palieskite **OK (gerai)**.
- **c**. Įdiekite programinę įrangą.

#### <span id="page-34-0"></span>**PIN metodo naudojimas**

- **a**. Pasirinkite sąrankos metodą. Įsitikinkite, kad jūsų belaidžio ryšio kelvedis su WPS palaiko PIN metodą.
	- ❑ Pagrindiniame ekrane palieskite **Belaidis** piktogramą, tada palieskite **Nuostatos**.
	- ❑ Palieskite **WiFi Protected Setup ("WiFi" apsaugotoji sąranka)**.
	- ❑ Palieskite **PIN sąranka**.
- **b**. Nustatykite belaidį ryšį.
	- ❑ Palieskite **Start (Pradėti)**.
	- ❑ Įsitikinkite, kad kelvedis yra įjungtas.
		- **Pastaba** Produkte suaktyvinamas laikmatis apytiksliai dviem minutėms, per kurias turi būti įvestas PIN tinklo įrenginyje.

Jei nežinote, kur įvesti PIN, žiūrėkite su tinklo įrenginių pateikiamus dokumentus.

- ❑ Palieskite **OK (gerai)**.
- **c**. **Idiekite programinę įrangą**.

#### **Susijusios temos**

[Patarimai, kaip nustatyti ir naudoti spausdintuv](#page-36-0)ą tinkle

### **Belaidžiu ryšiu junkitės prie spausdintuvo, nenaudodami kelvedžio**

Tiesioginis belaidis ryšys leidžia naudoti "Wi-Fi" įrenginius (pavyzdys: kompiuterius arba išmaniuosius telefonus), kad prie spausdintuvo prisijungtumėte tiesiogiai per "Wi-Fi" ryšį, naudodami tą pačią procedūra, kurią dabar naudojate prijungdami "Wi-Fi" įrenginį prie belaidžio ryšio tinklų ir aktyviųjų sričių. Galite belaidžiu ryšiu spausdinti tiesiai į spausdintuvą, naudodami Tiesioginis belaidis ryšys ryšį.

#### **Prisijungimas prie spausdintuvo belaidžiu ryšiu nenaudojant kelvedžio**

- **1.** Įjunkite Tiesioginis belaidis ryšys per valdymo skydelį:
	- **a**. Pagrindiniame ekrane palieskite piktogramą **Belaidis**.
	- **b**. Jei Tiesioginis belaidis ryšys rodo "Off" (išjungta), palieskite **Nuostatos**.
	- **c**. Palieskite **Tiesioginis belaidis ryšys**, tada palieskite **On (No Security)** (įjungta (be apsaugos)) arba **įjungta (With Security)** (įjungta (su apsauga)).
		- **Pastaba** Jei įjungiate apsaugą, belaidžiu ryšiu spausdintuvu galės spausdinti tik slaptažodį turintys vartotojai. Jei išjungiate apsaugą, į spausdintuvą galės spausdinti bet kuris vartotojas su Wi-Fi prietaisu, esantis Wi-Fi spausdintuvo aprėpties zonoje. HP rekomenduoja jums įjungti belaidžio tiesioginio ryšio apsaugą.
- **2.** Pateikite Tiesioginis belaidis ryšys vardą ir slaptažodį, jei Tiesioginis belaidis ryšys įjungta apsauga:
	- **a**. Pagrindiniame ekrane palieskite **Belaidis** piktogramą, tada palieskite **Nuostatos** ir **Tiesioginis belaidis ryšys**.
	- **b**. Palieskite **Display Name** (ekrano pavadinimas), kad būtų rodomas Tiesioginis belaidis ryšys pavadinimas.
	- **c**. Palieskite **Display Password** (rodyti slaptažodį), kad būtų rodomas Tiesioginis belaidis ryšys slaptažodis.
- 3. Savo belaidžio ryšio kompiuteryje arba mobiliajame įrenginyje įjunkite "Wi-Fi" radiją, ieškokite ir prisijunkite prie Tiesioginis belaidis ryšys pavadinimo (pavyzdys: "HP-Print-xx-Photosmart-6520"). Jei Tiesioginis belaidis ryšys saugumas įjungtas, paprašyti įveskite Tiesioginis belaidis ryšys slaptažodį.
- **4.** Jei norite spausdinti iš kompiuterio į spausdintuvą šiuo ryšiu, turite įdiegti spausdintuvo programinę įrangą. Diegiant programinę įrangą ryšio tipą rodančiame ekrane pasirinkite **Belaidis**, tada pasirinkite savo spausdintuvą, kai jis pasirodo sąraše ir užbaikite programinės įrangos diegimą.

**Pastaba 1** Negalite prisijungti prie interneto per Tiesioginis belaidis ryšys jungti.

<span id="page-35-0"></span>**Pastaba 2** Tiesioginis belaidis ryšys ryšiu galima naudotis netgi tada, jeigu spausdintuvas tuo pačiu metu įjungtas į belaidžio ryšio namų tinklą.

**Pastaba 3** Visomis belaidžio ryšio namų tinkle veikiančiomis funkcijomis, pavyzdžiui, spausdinimo, nuskaitymo, spausdintuvo priežiūros ir t. t., galėsite naudotis ir tada, kai kompiuteris su įdiegta spausdintuvo programine įranga prie spausdintuvo prijungtas Tiesioginis belaidis ryšys ryšiu. Jeigu spausdintuvas vienu metu belaidžiu ryšiu įjungtas į namų tinklą ir prijungtas Tiesioginis belaidis ryšys ryšiu, kai kurios funkcijos gali neveikti.

# **USB ryšio pakeitimas į belaidį ryšį**

Jei iš pradžių nustatote spausdintuvą ir sumontuojate spausdintuvą su USB laidu, tiesiogiai prijungiantį spausdintuvą prie kompiuterio, galite paprastai pakeisti ryšį į belaidį. Jums bus reikalingas belaidis 802.11b/g/n tinklas su belaidžiu kelvedžiu ar prieigos tašku.

**Pastaba** Šis spausdintuvas jungiasi tik 2,4 Ghz dažnio diapazone.

#### **Norėdami USB ryšį pakeisti į belaidį ryšį**

▲ Atsižvelgdami į savo operacinę sistemą, atlikite vieną iš šių veiksmų:

#### **Sistemoje Windows:**

- **a**. Meniu **Start** (Pradėti) kompiuteryje spustelėkite **All Programs** (Visos programos), tada spauskite **HP**.
- **b**. Spustelėkite **"HP Photosmart" 6520 series**, spustelėkite **Printer Setup & Software Selection** (spausdintuvo sąranka ir programos pasirinkimas), tada spauskite **Convert a USB connected printer to wireless** (pakeisti USB ryšiu prijungtą spausdintuvą į belaidį ryšį).
- **c**. Vykdykite ekrane pateikiamus nurodymus.

#### **"MacIntosh" kompiuteriams:**

- **a**. Pagrindiniame ekrane palieskite **Belaidis** piktogramą, tada palieskite **Nuostatos**.
- **b**. Norėdami prijungti spausdintuvą, vykdykite ekrane pateikiamas instrukcijas.
- **c**. Naudokite **HP Setup Assistant** (sąrankos asistentą) Applications/Hewlett-Packard/Device Utilities, norėdami pakeisti programinės įrangos jungtį šiam spausdintuvui į belaidį ryšį.

## **Naujo spausdintuvo prijungimas**

#### **Norėdami prijungti spausdintuvą per programinę įrangą**

Jei dar nebaigėte prijungti spausdintuvo prie kompiuterio, jį turėsite prijungti per spausdintuvo programinę įrangą. Jeigu prie kompiuterio norite prijungti kitą to paties modelio naują spausdintuvą, spausdintuvo programinės įrangos dar kartą diegti nereikia.

▲ Atsižvelgdami į savo operacinę sistemą, atlikite vieną iš šių veiksmų:

#### **Sistemoje Windows:**

- **a**. Meniu **Start** (Pradėti) kompiuteryje spustelėkite **All Programs** (Visos programos), tada spauskite **HP**.
- **b**. Spustelėkite **"HP Photosmart" 6520 series**, spustelėkite **Printer Setup & Software** (spausdintuvo sąranka ir programinė įranga), tada spustelėkite **Connect a new printer** (jungti naują spausdintuvą).
- **c**. Vykdykite ekrane pateikiamus nurodymus.

#### **"MacIntosh" kompiuteriams:**

- **a**. Pagrindiniame ekrane palieskite **Belaidis** piktogramą, tada palieskite **Nuostatos**.
- **b**. Norėdami prijungti spausdintuvą, vykdykite ekrane pateikiamas instrukcijas.
- **c**. Naudokite **HP Setup Assistant** (sąrankos asistentą) Applications/Hewlett-Packard/Device Utilities, norėdami pakeisti programinės įrangos jungtį šiam spausdintuvui į belaidį ryšį.

## <span id="page-36-0"></span>**Tinklo nuostatų keitimas**

Jei norite pakeisti belaidį nustatymą, kuris prieš tai buvo sukonfigūruotas tinklui, spausdintuvo ekrane turite paleisti belaidžio ryšio nustatymo vediklį.

#### **Norėdami paleisti belaidžio ryšio nustatymo vediklį tinklo nustatymams pakeisti**

- **1.** Pagrindiniame ekrane palieskite **Belaidis** piktogramą, tada palieskite **Nuostatos**.
- **2.** Palieskite **Wireless Setup Wizard (Belaidės sąrankos vediklis)**.
- **3.** Norėdami pakeisti tinklo nustatymus, vykdykite ekrane pateikiamas instrukcijas.

## **Patarimai, kaip nustatyti ir naudoti spausdintuvą tinkle**

Norėdami nustatyti ir naudoti spausdintuvą tinkle, pasinaudokite toliau pateiktais patarimais.

- Nustatydami spausdintuvą belaidžiane tinkle įsitikinkite, kad jūsų belaidis kelvedis arba prieigos taškas įjungtas. Spausdintuvas ieško belaidžių kelvedžių, tada pateikia aptiktų tinklų pavadinimus ekrane.
- Norėdami patikrinti belaidį ryšį, palieskite piktogramą **"Wireless"** (Belaidis ryšys) valdymo skyde. Jei rodoma "Wireless Off" (Belaidis ryšys išjungtas), palieskite "Turn On" (ļjungti).
- Jei jūsų kompiuteris prijungtas prie virtualiojo privataus tinklo (VPN), turite atsijungti nuo VPN, tik tada galėsite pasiekti bet kurį kitą prietaisą savo tinkle, įskaitant spausdintuvą.
- Sužinokite, kaip sukonfigūruoti tinklą ir spausdintuvą spausdinti belaidžiu ryšiu. [Spustel](http://h20180.www2.hp.com/apps/Nav?h_pagetype=s-924&h_client=s-h-e004-01&h_keyword=lp70041-all&h_lang=lt&h_cc=lt)ėkite čia, kad eitumėte į internetą[, kur rasite daugiau informacijos.](http://h20180.www2.hp.com/apps/Nav?h_pagetype=s-924&h_client=s-h-e004-01&h_keyword=lp70041-all&h_lang=lt&h_cc=lt)
- Sužinokite, kaip rasti savo tinklo saugos nuostatas. Spustelėkite č[ia, kad eitum](http://h20180.www2.hp.com/apps/Nav?h_pagetype=s-924&h_client=s-h-e004-01&h_keyword=lp70018-all-PS6520&h_lang=lt&h_cc=lt)ėte į internetą, kur rasite [daugiau informacijos.](http://h20180.www2.hp.com/apps/Nav?h_pagetype=s-924&h_client=s-h-e004-01&h_keyword=lp70018-all-PS6520&h_lang=lt&h_cc=lt)
- Sužinokite apie tinklo diagnostikos paslaugų programą (tik sistemai "Windows") ir kitus trikčių šalinimo patarimus. Spustelėkite čia, kad eitumėte į internetą[, kur rasite daugiau informacijos](http://h20180.www2.hp.com/apps/Nav?h_pagetype=s-924&h_client=s-h-e004-01&h_keyword=lp70016-win-PS6520&h_lang=lt&h_cc=lt).
- Sužinokite, kaip pereiti nuo USB prie belaidžio ryšio. Spustelėkite č[ia, kad eitum](http://h20180.www2.hp.com/apps/Nav?h_pagetype=s-924&h_client=s-h-e004-01&h_keyword=lp70015-win-PS6520&h_lang=lt&h_cc=lt)ėte į internetą, kur rasite [daugiau informacijos.](http://h20180.www2.hp.com/apps/Nav?h_pagetype=s-924&h_client=s-h-e004-01&h_keyword=lp70015-win-PS6520&h_lang=lt&h_cc=lt)
- Sužinokite, kaip dirbti su savo užkarda ir nuo virusų apsaugančiomis programomis spausdintuvo sąrankos metu. Spustelėkite čia, kad eitumėte į internetą[, kur rasite daugiau informacijos.](http://h20180.www2.hp.com/apps/Nav?h_pagetype=s-924&h_client=s-h-e004-01&h_keyword=lp70017-win-PS6520&h_lang=lt&h_cc=lt)

# **Išplėstiniai spausdintuvo valdymo įrankiai (tinklo spausdintuvams)**

Kai spausdintuvas prijungtas prie tinklo arba kompiuterio per Tiesioginis belaidis ryšys, naudodamiesi integruotuoju tinklo serveriu (EWS) galite stebėti būsenos informaciją, keisti nuostatas ir tvarkyti spausdintuvą iš savo kompiuterio.

**Pastaba** Norėdami peržiūrėti ar pakeisti kai kuriuos nustatymus, turėsite įvesti slaptažodį.

Galima atverti ir naudoti integruotąjį tinklo serverį ir neprisijungus prie interneto. Tačiau tokiu atveju kai kurios savybės negalimos.

- Atidarykite integruotąjį žiniatinklio serverį.
- [Apie slapukus](#page-37-0)

### **Atidarykite integruotąjį žiniatinklio serverį**

#### **Atidarykite spausdintuvo EWS tinkle**

- **1.** Jei jūsų spausdintuvas prijungtas prie tinklo, jis turi turėti IP adresą. Raskite IP adresą pagrindiniame valdymo skydo ekrane paliesdami **Belaidis** piktogramą arba atspausdindami tinklo konfigūracijos puslapį.
- **2.** Savo kompiuterio palaikomoje žiniatinklio naršyklėje įveskite spausdintuvui priskirtą IP adresą arba pagrindinio kompiuterio pavadinimą.

Pavyzdžiui, jei IP adresas yra 192.168.0.12, žiniatinklio naršyklėje įveskite tokį adresą: http://192.168.0.12.

#### <span id="page-37-0"></span>**Atidaro spausdintuvo EWS prie kompiuterio jungiantis per Tiesioginis belaidis ryšys**

**1.** Jei jūsų spausdintuvas prie kompiuterio per Tiesioginis belaidis ryšys, įsitikinkite, kad Tiesioginis belaidis ryšys įjungtas.

Norėdami patikrinti Tiesioginis belaidis ryšys būseną, pagrindiniame ekrane palieskite **Belaidis** piktogramą. Jei jis išjungtas, palieskite **Nuostatos** mygtuką, tada palieskite **Tiesioginis belaidis ryšys**, kad įjungtumėte. Gali prireikti vėl prisijungti prie kompiuterio, kad galėtumėte spausdinti, priklausomai nuo jūsų kompiuterio tinklo nuostatų. Norėdami sužinoti, kaip savo kompiuterį prijungti prie spausdintuvo per Tiesioginis belaidis ryšys, dagiau informacijos ieškokite skyriuje [Belaidžiu ryšiu junkit](#page-34-0)ės prie spausdintuvo, [nenaudodami kelvedžio](#page-34-0).

**2.** Palaikomoje savo kompiuterio žiniatinklio naršyklėje, pvz., "Internet Explorer", įveskite IP adresą (http:// 192.168.223.1).

**Pastaba** Tiesioginis belaidis ryšys ryšio IP adresas užfiksuojamas ir visada lieka **192.168.223.1**.

### **Apie slapukus**

Jums naršant integruotasis tinklo serveris (EWS) įrašo labai mažus tekstinius failus (slapukus) jūsų standžiajame diske. Šie failai leidžia EWS atpažinti jūsų kompiuterį kito jūsų apsilankymo metu. Pavyzdžiui, jeigu sukonfigūravote EWS kalbą, slapukas leis prisiminti, kurią kalbą pasirinkote, kad kitą kartą paleidius EWS puslapiai būtų rodomi ta kalba. Vieni slapukai išvalomi kiekvieno seanso pabaigoje (pavyzdžiui, slapukas, kuriame saugoma pasirinkta kalba), kiti (pavyzdžiui, slapukas, kuriame saugomos kliento nuostatos) saugomi kompiuteryje tol, kol išvalote juos rankiniu būdu.

Galite konfigūruoti savo naršyklę, kad ji priimtų visus slapukus, arba galite konfigūruoti, kad ji perspėtų jus kiekvieną kartą, kai siūlomi slapukai, ir tai leis jums nuspręsti, kurį slapuką priimti, o kurio atsisakyti. Be to, naudodami naršyklę galite pašalinti nereikalingus slapukus.

- **Pastaba** Priklausomai nuo spausdintuvo, jei pasirinksite uždrausti slapukus, išjungsite vieną arba daugiau iš toliau pateikiamų.
- Darbo tęsimas vietoje, kurioje išjungėte programą (ypač patogu, kai naudojate sąrankos vedlius).
- EWS naršyklės kalbos parametro atsiminimas.
- EWS pagrindinio puslapio pritaikymas.

Informacijos apie tai, kaip pakeisti privatumo ir slapukų nuostatas ir kaip peržiūrėti ir naikinti slapukus, ieškokite dokumentacijoje, pasiekiamoje žiniatinklio naršykle.

# <span id="page-38-0"></span>**9 Problemos sprendimas**

- Reikia daugiau pagalbos?
- Užregistruokite spausdintuvą
- Įstrigusio popieriaus ištraukimas
- [Spausdinimo problem](#page-41-0)ų sprendimas
- [Kopjavimo ir nuskaitymo problem](#page-41-0)ų sprendimas
- [Tinklo problem](#page-41-0)ų sprendimas
- HP techninė [pagalba telefonu](#page-42-0)

## **Reikia daugiau pagalbos?**

Galite rasti daugiau informacijos ir pagalbos, susijusios su jūsų "HP Photosmart" įvedę raktinį žodį laukelyje **Search** (Ieška) žinyno peržiūros programos viršuje kairėje. Bus pateiktas susijusių temų pavadinimų sąrašas – vietos ir internetinėms temoms.

![](_page_38_Picture_10.jpeg)

Spustelėkite čia, kad eitumėte į internetą[, kur rasite daugiau informacijos](http://h20180.www2.hp.com/apps/Nav?h_pagetype=s-001&h_page=hpcom&h_client=s-h-e002-1&h_product=5169036,5169037&h_lang=lt&h_cc=lt).

## **Užregistruokite spausdintuvą**

Registravimas užtruks tik kelias minutes ir jūs galėsite naudotis greitesniu aptarnavimu, efektyvesniu palaikymu bei gauti produkto palaikymo įspėjimus. Jei savo spausdintuvo neužregistravote diegdami programinę įrangą, galite jį užregistruoti dabar, apsilankę adresu <http://www.register.hp.com>.

# **Įstrigusio popieriaus ištraukimas**

Ištraukite įstrigusį popierių iš nuotraukų arba pagrindinio dėklo.

#### **Kaip pašalinti įstrigusį popierių iš nuotraukų arba pagrindinio dėklo**

**1.** Atidarykite rašalo kasečių prieigos dangtį.

![](_page_38_Picture_18.jpeg)

**2.** Atidarykite popieriaus eigos skyriaus dangtį.

![](_page_38_Picture_20.jpeg)

#### Skyrius 9 skyrius

**3.** Įstrigusio lapo išėmimas iš galinio veleno.

![](_page_39_Picture_2.jpeg)

**4.** Uždarykite popieriaus eigos skyriaus dangtį.

![](_page_39_Picture_4.jpeg)

**5.** Uždarykite kasečių prieigos dangtelį.

![](_page_39_Picture_6.jpeg)

**6.** Bandykite spausdinti dar kartą.

Įstrigusio lapo ištraukimas iš dvipusio spausdinimo priedo.

#### **Kaip ištraukti įstrigusį lapą iš dvipusio spausdinimo priedo**

**1.** Atidarykite rašalo kasečių prieigos dangtį.

![](_page_39_Picture_11.jpeg)

**2.** Atidarykite popieriaus eigos skyriaus dangtį.

<span id="page-40-0"></span>![](_page_40_Picture_0.jpeg)

**3.** Paspauskite dvipusio spausdinimo priedo dangtį, kad jį iškeltumėte. Pašalinkite įstrigusį popierių.

![](_page_40_Picture_2.jpeg)

**4.** Uždarykite popieriaus eigos skyriaus dangtį.

![](_page_40_Picture_4.jpeg)

**5.** Uždarykite kasečių prieigos dangtelį.

![](_page_40_Picture_6.jpeg)

**6.** Bandykite spausdinti dar kartą.

Jei pirmiau pateikti sprendimai problemos išspręsti nepadeda, spustelėkite čia norė[dami rasti išsamesn](http://h20180.www2.hp.com/apps/Nav?h_pagetype=s-924&h_client=s-h-e004-01&h_keyword=lp70005-all-PS6520&h_lang=lt&h_cc=lt)ės trikčių [šalinimo informacijos internete](http://h20180.www2.hp.com/apps/Nav?h_pagetype=s-924&h_client=s-h-e004-01&h_keyword=lp70005-all-PS6520&h_lang=lt&h_cc=lt).

# **Išimkite užstrigusį popierių**

Pašalinkite visus objektus, pvz., popierių, uždengiantį spausdinimo kasečių dėtuvę.

<span id="page-41-0"></span>**Pastaba** Įstrigusiam popieriui šalinti nenaudokite jokių įrankių ar kitų įrenginių. Iš produkto vidaus šalindami įstrigusį popierių, visada būkite labai atsargūs.

Norėdami spausdinimo ekrane gauti pagalbos, pagrindiniame ekrane palieskite "Help" (Žinynas). Palieskite ir pirštu horizontaliai veskite žemyn, norėdami pereiti per meniu. Palieskite "Troubleshoot and Support" (Trikčių šalinimas ir pagalba), tada palieskite "Clear Carriage Jam" (Valyti dėtuvės strigtį).

![](_page_41_Picture_3.jpeg)

Spustelėkite čia, kad eitumėte į internetą[, kur rasite daugiau informacijos.](http://h20180.www2.hp.com/apps/Nav?h_pagetype=s-924&h_client=s-h-e004-01&h_keyword=lp70007-all-PS6520&h_lang=lt&h_cc=lt)

### **Spausdinimo problemų sprendimas**

Pasirūpinkite, kad spausdintuvas būtų įjungtas, o popieriaus dėkle būtų popieriaus. Jeigu vis tiek nepavyksta spausdinti, bendrovė HP siūlo spausdinimo diagnostikos paslaugų programą (tik sistemai "Windows"), kuria naudodamiesi galite išspręsti daugelį įprastinių nesėkmingo spausdinimo problemų. Kompiuteriu meniu **Start** (pradėti) spustelėkite **All Programs** (visos programos), tada spustelėkite **HP**. Skiltyje **"HP Photosmart" 6520 series** spustelėkite **"HP Photosmart" 6520 series**, dukart spustelėkite **Print Actions** (spausdinimo veiksmai), tada dukart spustelėkite **HP Print Diagnostic Utility** (HP spausdinimo diagnostikos paslaugų programa).

![](_page_41_Picture_7.jpeg)

Spustelėkite čia, kad eitumėte į internetą[, kur rasite daugiau informacijos.](http://h20180.www2.hp.com/apps/Nav?h_pagetype=s-924&h_client=s-h-e004-01&h_keyword=lp70011-win-PS6520&h_lang=lt&h_cc=lt)

Jei spausdinimo kokybė nepriimtina, bandykite pagerinti spausdinimo kokybę:

- Naudodamiesi spausdintuvo būklės ir spausdinimo kokybės ataskaita diagnozuokite spausdintuvo ir spausdinimo kokybės problemas. Pagrindiniame ekrane palieskite **Nuostatos** piktogramą, tada palieskite **Tools (Įrankiai)**. Palieskite **"Printer Status Report"** (Spausdintuvo būsenos ataskaita) arba **"Print Quality Report"** (Spausdinimo kokybės ataskaita). Spustelėkite čia, kad eitumėte į internetą[, kur rasite daugiau](http://h20180.www2.hp.com/apps/Nav?h_pagetype=s-924&h_client=s-h-e004-01&h_keyword=lp70004-all-PS6520&h_lang=lt&h_cc=lt) [informacijos.](http://h20180.www2.hp.com/apps/Nav?h_pagetype=s-924&h_client=s-h-e004-01&h_keyword=lp70004-all-PS6520&h_lang=lt&h_cc=lt)
- Jei spaudiniuose netinkamai išlygiuotos linijos ar spalvos, pabandykite išlygiuoti spausdintuvą. Plačiau apie tai skaitykite [Align printer \(išlygiuoti spausdintuv](#page-28-0)ą).

### **Kopjavimo ir nuskaitymo problemų sprendimas**

Bendrovė HP siūlo nuskaitymo diagnostikos paslaugų programą (tik sistemai "Windows"), kuria naudodamiesi galite išspręsti daugelį įprastinių nesėkmingo nuskaitymo problemų. Kompiuteriu meniu **Start** (pradėti) spustelėkite **All Programs** (visos programos), tada spustelėkite **HP**. Skiltyje spustelėkite Help (žinynas), dukart spustelėkite **Scanner Actions** (skaitytuvo veiksmai), tada dukart spustelėkite HP Scan Diagnostic Utility (HP nuskaitymo diagnostikos paslaugų programa). HP Photosmart 6520 series

Daugiau sužinokite apie nuskaitymo problemų sprendimą. Spustelėkite č[ia, kad eitum](http://h20180.www2.hp.com/apps/Nav?h_pagetype=s-924&h_client=s-h-e004-01&h_keyword=lp70003-win-PS6520&h_lang=lt&h_cc=lt)ėte į internetą, kur rasite [daugiau informacijos](http://h20180.www2.hp.com/apps/Nav?h_pagetype=s-924&h_client=s-h-e004-01&h_keyword=lp70003-win-PS6520&h_lang=lt&h_cc=lt).

Sužinokite, kaip spręsti kopijavimo problemas. Spustelėkite čia, kad eitumėte į internetą[, kur rasite daugiau](http://h20180.www2.hp.com/apps/Nav?h_pagetype=s-924&h_client=s-h-e004-01&h_keyword=lp70034-all-PS6520&h_lang=lt&h_cc=lt) [informacijos.](http://h20180.www2.hp.com/apps/Nav?h_pagetype=s-924&h_client=s-h-e004-01&h_keyword=lp70034-all-PS6520&h_lang=lt&h_cc=lt)

### **Tinklo problemų sprendimas**

Kad galėtumėte lengviau nustatyti tinklo ryšio problemas, tikrinkite tinklo konfigūraciją arba išspausdinkite belaidžio ryšio bandymo ataskaitą.

#### **Norėdami patikrinti tinklo konfigūraciją arba spausdinti belaidžio ryšio patikrinimo ataskaitą**

- **1.** Pagrindiniame ekrane palieskite **Belaidis** piktogramą, tada palieskite **Nuostatos**.
- **2.** Palieskite ir pirštu vertikaliai veskite žemyn, norėdami pereiti per parinktis. Palieskite **"Display Network Configuration"** (Rodyti tinklo konfigūraciją) arba **"Print Wireless Test Report"** (Spausdinti belaidžio ryšio tikrinimo ataskaitą).

<span id="page-42-0"></span>Norėdami išspręsti tinklo problemas, spustelėkite ant nuorodų tinkle žemiau.

- Sužinokite daugiau apie spausdinimą belaidžiu ryšiu. Spustelėkite č[ia, kad eitum](http://h20180.www2.hp.com/apps/Nav?h_pagetype=s-924&h_client=s-h-e004-01&h_keyword=lp70015-win-PS6520&h_lang=lt&h_cc=lt)ėte į internetą, kur rasite [daugiau informacijos.](http://h20180.www2.hp.com/apps/Nav?h_pagetype=s-924&h_client=s-h-e004-01&h_keyword=lp70015-win-PS6520&h_lang=lt&h_cc=lt)
- Sužinokite, kaip rasti savo tinklo saugos nuostatas. Spustelėkite č[ia, kad eitum](http://h20180.www2.hp.com/apps/Nav?h_pagetype=s-924&h_client=s-h-e004-01&h_keyword=lp70018-all-PS6520&h_lang=lt&h_cc=lt)ėte į internetą, kur rasite [daugiau informacijos.](http://h20180.www2.hp.com/apps/Nav?h_pagetype=s-924&h_client=s-h-e004-01&h_keyword=lp70018-all-PS6520&h_lang=lt&h_cc=lt)
- Sužinokite apie tinklo diagnostikos paslaugų programą (tik sistemai "Windows") ir kitus trikčių šalinimo patarimus. Spustelėkite čia, kad eitumėte į internetą[, kur rasite daugiau informacijos](http://h20180.www2.hp.com/apps/Nav?h_pagetype=s-924&h_client=s-h-e004-01&h_keyword=lp70016-win-PS6520&h_lang=lt&h_cc=lt).
- Sužinokite, kaip dirbti su savo užkarda ir nuo virusų apsaugančiomis programomis spausdintuvo sąrankos metu. Spustelėkite čia, kad eitumėte į internetą[, kur rasite daugiau informacijos.](http://h20180.www2.hp.com/apps/Nav?h_pagetype=s-924&h_client=s-h-e004-01&h_keyword=lp70017-win-PS6520&h_lang=lt&h_cc=lt)

### **HP techninė pagalba telefonu**

Pagalbos telefonu galimybės ir prieinamumas priklauso nuo gaminio, šalies / regiono ir kalbos.

Šiame skyriuje pateikiamos tokios temos:

- Techninės pagalbos telefonu laikotarpis
- Kaip skambinti
- Pasibaigus techninės pagalbos telefonu laikotarpiui

### **Techninės pagalbos telefonu laikotarpis**

Vienerių metų techninės pagalbos telefonu laikotarpis taikomas Šiaurės Amerikai, Azijos ir Lotynų Amerikos šalims (įskaitant Meksiką). Norėdami nustatyti techninės pagalbos laikotarpį Europai, Viduriniams Rytams ir Afrikai, eikite į [www.hp.com/support](http://h20180.www2.hp.com/apps/Nav?h_pagetype=s-001&h_page=hpcom&h_client=s-h-e002-1&h_product=5169036,5169037&h_lang=lt&h_cc=lt). Taikomi įprasti telefonines paslaugas teikiančios įmonės mokesčiai.

### **Kaip skambinti**

HP pagalbos tarnybai skambinkite tik būdami šalia kompiuterio ir gaminio. Būkite pasiruošę suteikti šią informaciją:

- Produkto pavadinimas ("HP Photosmart" 6520 series)
- Serijos numerį (esantį gale arba apačioje pritvirtintoje gaminio etiketėje)
- Pranešimą, pasirodantį iškilus problemai
- Atsakymus į šiuos klausimus:
	- Ar taip buvo nutikę anksčiau?
	- Ar galite tai atkurti?
	- Ar tuo metu, kai įvyko triktis, jūs prie kompiuterio neprijungėte naujos techninės įrangos ar neįdiegėte naujos programinės įrangos?
	- Ar dar ko nors neįvyko prieš įvykstant trikčiai (pvz., žaibavo, gaminys buvo patrauktas ar pan.)?

Pagalbos telefono numerių sąrašą rasite svetainėje [www.hp.com/support.](http://h20180.www2.hp.com/apps/Nav?h_pagetype=s-001&h_page=hpcom&h_client=s-h-e002-1&h_product=5169036,5169037&h_lang=lt&h_cc=lt)

### **Pasibaigus techninės pagalbos telefonu laikotarpiui**

Pasibaigus techninės pagalbos telefonu laikotarpiui, HP teikia techninę pagalbą už papildomą mokestį. Pagalbą taip pat galima gauti per HP internetinio aptarnavimo tinklalapį: [www.hp.com/support](http://h20180.www2.hp.com/apps/Nav?h_pagetype=s-001&h_page=hpcom&h_client=s-h-e002-1&h_product=5169036,5169037&h_lang=lt&h_cc=lt). Norėdami sužinoti daugiau apie palaikymo pasirinktis, kreipkitės į HP platintoją arba skambinkite jūsų šalies ar regiono palaikymo telefonu.

## **Papildomos garantijos galimybės**

Už papildomą mokestį "HP Photosmart" gali būti prižiūrimas ir pagal išplėstinį priežiūros planą. Aplankykite [www.hp.com/support](http://h20180.www2.hp.com/apps/Nav?h_pagetype=s-001&h_page=hpcom&h_client=s-h-e002-1&h_product=5169036,5169037&h_lang=lt&h_cc=lt), pasirinkite savo šalį / regioną ir naršykite paslaugų ir garantijos sritį, kurioje rasite informaciją apie papildomus aptarnavimo planus.

## **Kasečių tiekimo atnaujinimas**

Jei tiekimo atnaujinimas nesėkmingas, galite pamėginti nustatyti spaudintuvą atpažinti naujesnes kasetes.

#### **Kad spausdintuvas atpažintų naujesnes kasetes:**

- **1.** išimkite atnaujintą kasetę.
- **2.** Įstatykite į vežimėlį originalią kasetę.
- **3.** Uždarykite kasetės prieigos dureles, palaukitė, kol dėtuvė nustos judėti.
- **4.** Ištraukite originalią kasetę, tada pakeiskite ją atnaujinta kasete.
- **5.** Uždarykite kasetės prieigos dureles, palaukitė, kol dėtuvė nustos judėti.

Jei tebegaunate klaidos su atnaujinimu pranešimą, kreipkitės į HP.

Spustelėkite čia, kad eitumėte į internetą[, kur rasite daugiau informacijos.](http://h20180.www2.hp.com/apps/Nav?h_pagetype=s-001&h_page=hpcom&h_client=s-h-e002-1&h_product=5169036,5169037&h_lang=lt&h_cc=lt)

### **Pasiruoškite spausdintuvą**

Jei jūsų netenkina spausdinimo kokybė, pabandykite išvalykite kasetes iš valdymo skydo. Plačiau apie tai skaitykite [Automatinis spausdinimo galvut](#page-26-0)ės valymas.

Norėdami atlikti kasečių priežiūrą, naudokite "Auto Power-Off" (automatinio maitinimo išjungimo) funkciją maitinimui nustatyti. Plačiau apie tai skaitykite ["Auto Power-Off" \(automatinis maitinimo išjungimas\)](#page-50-0).

## **Patikrinkite rašalo kasečių dureles**

Spausdinant kasečių prieigos dureles reikia uždaryti.

![](_page_43_Picture_16.jpeg)

![](_page_43_Picture_17.jpeg)

Spustelėkite čia, kad eitumėte į internetą[, kur rasite daugiau informacijos.](http://h20180.www2.hp.com/apps/Nav?h_pagetype=s-924&h_client=s-h-e004-01&h_keyword=lp70007-all-PS6520&h_lang=lt&h_cc=lt)

## **Spausdinimo galvutės sutrikimas**

Sugedo produkto spausdinimo galvutė. Susisiekite su HP techninės pagalbos tarnyba.

![](_page_43_Picture_21.jpeg)

## **Spausdintuvo triktis**

Jei spausdintuvą jau išjungėte ir vėl įjungėte, bet tai neišsprendė problemos, kreipkitės į HP.

![](_page_44_Picture_2.jpeg)

Spustelėkite čia, kad eitumėte į internetą[, kur rasite daugiau informacijos](http://h20180.www2.hp.com/apps/Nav?h_pagetype=s-001&h_page=hpcom&h_client=s-h-e002-1&h_product=5169036,5169037&h_lang=lt&h_cc=lt).

# **Spausdinimo kasetės gedimas**

#### **Norėdami išspręsti problemą su rašalo kasete**

- **1.** Bandykite ištraukti ir vėl įstatykite kasetes. Įsitikinkite, kad spausdinimo kasetės įstatytos teisingose angose.
- **2.** Jei pakartotinis įstatymas nepadėjo, bandykite nuvalyti kasečių kontaktus.

#### **Norėdami nuvalyti kasečių kontaktus**

- **Įspėjimas** Valymo procesas turėtų trukti tiktai keletą minučių. Rašalo kasetes įdėkite atgal į produktą kuo greičiau. Nerekomenduojama palikti kasečių išimtų iš produkto ilgiau negu 30 minučių. Tai gali sugadinti ir spausdinimo galvutę, ir rašalo kasetę.
- **a**. Patikrinkite, ar įjungtas maitinimas.
- **b**. Atidarykite rašalo kasečių prieigos dangtį.

![](_page_44_Picture_12.jpeg)

Palaukite, kol spausdinimo kasečių vežimėlis atvažiuos į pažymėtą vietą.

**c**. Paspauskite nurodytą klaidos pranešime rašalo kasetės skirtuką ir ištraukite ją iš angos.

![](_page_44_Picture_15.jpeg)

![](_page_44_Picture_16.jpeg)

**d**. Laikykite rašalo kasetę už kraštų taip, kad apačia būtų viršuje, ir suraskite ant jos esančius elektrinius kontaktus.

Elektriniai kontaktai yra keturi maži kvadratėliai, pagaminti iš vario arba aukso spalvos metalo ir esantys kasetės apačioje.

![](_page_45_Figure_1.jpeg)

**e**. Kontaktus valykite tik su sudrėkinta pūkelių neturinčia šluoste.

**Įspėjimas** Lieskite tik kontaktus, neištepkite rašalu kitų kasečių vietos.

**f**. Produkto viduje suraskite spausdinimo galvutės kontaktus. Kontaktai atrodo kaip keturių mažų vario arba aukso spalvos smeigtukų rinkinys, nustatytas taip, kad atitiktų kontaktus rašalo kasetėje.

![](_page_45_Picture_5.jpeg)

- **g**. Kontaktus valykite sausu tamponu arba nepūkuotu audiniu.
- **h**. **Istatykite rašalo kasetę atgal.**
- **i**. Uždarykite prieigos dureles ir patikrinkite, ar išnyko klaidos pranešimas.
- **j**. Jei vis dar gaunate klaidos pranešimą, išjunkite ir vėl įjunkite produktą.
- **3.** Jei tai problemos vis tiek neišsprendė, bandykite pakeisti kasetes. Plačiau apie tai skaitykite [Kase](#page-26-0)čių [pakeitimas.](#page-26-0)

![](_page_45_Picture_11.jpeg)

Spustelėkite čia, kad eitumėte į internetą[, kur rasite daugiau informacijos.](http://h20180.www2.hp.com/apps/Nav?h_pagetype=s-924&h_client=s-h-e004-01&h_keyword=lp70007-all-PS6520&h_lang=lt&h_cc=lt)

### **SETUP kasetės**

Kai pirmą kartą nustatote spausdintuvą, įstatykite kasetes, pateikiamas kartu su spausdintuvu. Šios kasetės pažymėtos kaip SETUP ir skirtos sukalibruoti spausdintuvą prieš pradedant spausdinti. Neįstačius SETUP kasečių pradinio nustatymo metu, užfiksuojama klaida.

Jei įstatėte įprastas kasetes, jas išimkite ir įstatykite SETUP, norėdami užbaigti spausdintuvo sąranka. Pabaigus spausdintuvo sąranką, su juo galima naudoti įprastas kasetes.

**Perspėjimas** Kasetes atidarykite ir jų dangtelius nuimkite tik prieš dėdami kasetes į spausdintuvą. Iš dangteliais uždengtų kasečių ne taip greitai garuoja rašalas. Jei reikia, galima naudoti "SETUP" kasečių oranžinius dangtelius.

![](_page_45_Picture_17.jpeg)

Jei vis tiek gaunate klaidos pranešimą, kreipkitės pagalbos į HP.

Spustelėkite čia, kad eitumėte į internetą[, kur rasite daugiau informacijos](http://h20180.www2.hp.com/apps/Nav?h_pagetype=s-924&h_client=s-h-e004-01&h_keyword=lp70035-all&h_lang=lt&h_cc=lt).

# **Senesnės kartos kasetės**

Reikės naudoti naujesnę šios kasetės versiją. Dažniausiai naujesnės versijos kasetę galima nustatyti pagal pakuotės išorę, kur nurodyta garantinio laikotarpio pabaigos data.

![](_page_46_Picture_4.jpeg)

Jei prie datos dešinėje pažymėta "v1", kasetė yra naujesnės versijos. Jeigu kasetė senesnės versijos, kreipkitės į HP techninės pagalbos tarnybą pagalbos arba kad pakeistų kasetę.

![](_page_46_Picture_6.jpeg)

Spustelėkite čia, kad eitumėte į internetą[, kur rasite daugiau informacijos](http://h20180.www2.hp.com/apps/Nav?h_pagetype=s-924&h_client=s-h-e004-01&h_keyword=lp70036-all&h_lang=lt&h_cc=lt).

Skyrius 9 skyrius

# <span id="page-48-0"></span>**10 Techninė informacija**

Šiame skyriuje pateikiami "HP Photosmart" taikomi techniniai duomenys ir tarptautinė informacija apie galiojančias nuostatas.

Informacijos apie spausdinimo kasetes žr. atspausdintoje dokumentacijoje, kurią gavote kartu su "HP Photosmart".

Šiame skyriuje pateikiamos tokios temos:

- Pastaba
- Kasetės lusto informacija
- **[Specifikacijos](#page-49-0)**
- [Produkto aplinkos prieži](#page-50-0)ūros programa
- [Reglamentin](#page-56-0)ės normos
- [Reglamentiniai belaidžio ryšio patvirtinimai](#page-58-0)

### **Pastaba**

#### Bendrovės "Hewlett-Packard" pareiškimai

Šiame dokumente pateikiama informacija gali būti keičiama be išankstinio įspėjimo.

Visos teisės saugomos. Šios medžiagos dauginimas, adaptavimas ar vertimas be išankstinio rašytinio "Hewlett-Packard" sutikimo yra draudžiamas,<br>išskyrus atvejus, numatytus autorių teisių įstatyme. Vienintelė HP gaminių ir p ar redagavimo klaidas ir praleistą informaciją.

C\_Hewlett-Packard Development Company, L.P.", 2012

"Microsoft", "Windows", "Windows XP" ir "Windows Vista" yra JAV teritorijoje registruoti "Microsoft Corporation" prekių ženklai.

"Windows 7" yra "Microsoft Corporation" JAV teritorijoje ir (arba) kitose šalyse registruotas prekės ženklas arba prekės ženklas.

"Intel" ir "Pentium" yra "Intel Corporation" ir jos pavaldžiųjų bendrovių JAV ir kitose šalyse registruoti prekių ženklai arba prekių ženklai.

"Adobe®" yra "Adobe Systems Incorporated" prekės ženklas.

## **Kasetės lusto informacija**

Su šiuo produktu naudojamos HP kasetės turi atminties lustą, kuris dalyvauja produktui veikiant. Be to, šis atminties lustas renka tam tikrą informaciją apie produkto naudojimą, į kurį gali būti įtraukta: data, kada kasetė buvo pirmą kartą įdėta, data, kada kasetė buvo paskutinį kartą naudota, naudojant kasetę atspausdintų lapų skaičius, lapų padengimas, naudoti spausdinimo režimai, bet kurios galimai įvykusios spausdinimo klaidos ir produkto modelis. Ši informacija padeda HP kurti ateities produktus, atitinkančius mūsų klientų poreikius.

Tarp duomenų, surinktų iš kasetės atminties lusto, nėra informacijos, kuri gali būti panaudota kasetės arba produkto klientui ar naudotojui nustatyti.

HP atrenka atminties lustų pavyzdžius iš kasečių, grąžintų HP pagal neprivalomą aparatinės įrangos grąžinimo ir perdirbimo programą ("HP Planet Partners": [www.hp.com/hpinfo/globalcitizenship/environment/recycle/\)](http://www.hp.com/hpinfo/globalcitizenship/environment/recycle/index.html). Šių atrinktų atminties lustų informacija yra skaitoma ir tyrinėjama siekiant patobulinti ateities HP produktus. HP partneriai, padedantys perdirbti šią kasetę, taip pat gali pasiekti šiuos duomenis.

Bet kuri trečioji šalis, kurią pasiekia kasetė, taip pat gali pasiekti anoniminę atminties lusto informaciją. Jeigu jūs nenorite leisti pasiekti šios informacijos, galite sugadinti lustą. Tačiau sugadinę atminties lustą, nebegalėsite naudoti kasetės HP produkte.

Jeigu esate susirūpinę dėl šios anoniminės informacijos pateikimo, galite šią informaciją padaryti neprieinamą išjungiant atminties lusto galimybę rinkti produkto naudojimo informaciją.

#### **Kaip išjungti naudojimo informacijos funkciją**

**1.** Pagrindiniame ekrane palieskite piktogramą **Nuostatos**.

![](_page_48_Picture_27.jpeg)

#### **2.** Palieskite **Preferences (Nuostatos)**.

**3.** Palieskite ir pirštu vertikaliai veskite žemyn, norėdami pereiti per parinktis. Palieskite **"Cartridge Chip Info"** (Kasetės informacija), tada palieskite **Išjungta**.

<span id="page-49-0"></span>**Pastaba 1** Kad vėl įjungtumėte naudojimo informacijos funkciją, atkurkite numatytąsias nuostatas.

**Pastaba 2** Jūs galite ir toliau naudoti kasetę HP produkte, jeigu išjungėte atminties lusto produkto naudojimo informacijos rinkimo funkciją.

## **Specifikacijos**

Šiame skyriuje pateikiamos "HP Photosmart" techninės specifikacijos. Visas produkto specifikacijas rasite produkto duomenų lape [www.hp.com/support.](http://h20180.www2.hp.com/apps/Nav?h_pagetype=s-001&h_page=hpcom&h_client=s-h-e002-1&h_product=5169036,5169037&h_lang=lt&h_cc=lt)

#### **Reikalavimai sistemai**

Programinės įrangos ir sistemos reikalavimus rasite "Readme" faile.

Daugiau informacijos apie būsimus operacinių sistemų išleidimus ir palaikymą rasite apsilankę HP pagalbos interneto svetainėje [www.hp.com/support](http://h20180.www2.hp.com/apps/Nav?h_pagetype=s-001&h_page=hpcom&h_client=s-h-e002-1&h_product=5169036,5169037&h_lang=lt&h_cc=lt).

#### **Aplinkos techniniai duomenys**

- Rekomenduojamas darbinės temperatūros diapazonas: nuo 15ºC iki 32ºC (nuo 59ºF iki 90ºF)
- Leistinos darbinės temperatūros diapazonas: nuo 5ºC iki 40ºC (nuo 41ºF iki 104ºF)
- Drėgmė: Santykinis drėgnis nuo 20% iki 80% (rekomenduojamas); 25 ºC didžiausias rasojimo taškas
- Leistinos nedarbinės (laikymo) temperatūros diapazonas: nuo –40ºC iki 60ºC (nuo -40ºF iki 140ºF)
- Esant stipriam elektromagnetiniam laukui, "HP Photosmart" išvesties rezultatuose galimi nedideli iškraipymai.
- HP rekomenduoja naudoti 3 m arba trumpesnį USB kabelį, kad dėl stipraus elektromagnetinio lauko indukuojami trukdžiai būtų kuo mažesni.

#### **Spausdinimo techniniai duomenys**

- Spausdinimo greitis gali būti įvairus ir priklauso nuo dokumento sudėtingumo.
- Būdas: šiluminis rašalinis spausdinimas "pagal poreikį"
- Kalba: PCL3 GVS

#### **Nuskaitymo techniniai duomenys**

- Optinė skyra: iki 1200 dpi
- Aparatūros skyra: iki 1200 x 2400 dpi
- Padidinta skyra: iki 2400 x 2400 dpi
- Bitų gylis: 24 bitų spalvos, 8 bitų pilka (256 pilkos spalvos lygiai)
- Maksimalus ant stiklo nuskaitomas dydis: 21,6 x 29,7 cm
- Palaikomi failų tipai: BMP, JPEG, PNG, TIFF, PDF
- Twain versija: 1.9

#### **Kopijavimo techniniai duomenys**

- Skaitmeninis vaizdų apdorojimas
- Koks yra didžiausias kopijų skaičius, priklauso nuo konkretaus modelio.
- Kopijavimo sparta priklauso nuo modelio ir kopijuojamo dokumento sudėtingumo.

### **Kasečių išeiga**

Apsilankykite tinklalapyje [www.hp.com/go/learnaboutsupplies,](http://www.hp.com/go/learnaboutsupplies) kur rasite daugiau informacijos apie apskaičiuotą kasečių išeigą.

#### **Spausdinimo skyra**

#### **Spausdinimo skyra**

![](_page_49_Picture_349.jpeg)

<span id="page-50-0"></span>Spausdinimo skyra (tęsinys)

![](_page_50_Picture_390.jpeg)

### **Produkto aplinkos priežiūros programa**

"Hewlett-Packard" įsipareigojusi gaminti kokybiškus produktus aplinkai nekenkiančiu būdu. Šiame gaminyje numatytos perdirbimo galimybės. Skirtingų medžiagų skaičius sumažintas iki minimumo, kartu garantuojant tinkamą funkcionalumą ir patikimumą. Gaminys sukurtas taip, kad nepanašias medžiagas būtų lengva atskirti. Tvirtinimo elementus ir kitas jungtis lengva rasti, pasiekti ir atjungti įprastiniais įrankiais. Suprojektuotos aukšto prioriteto dalys, kad jas būtų galima veiksmingai išmontuoti ir remontuoti.

Daugiau informacijos rasite tinklalapyje "HP Commitment to the Environment" (HP įsipareigojimas saugoti aplinką):

[www.hp.com/hpinfo/globalcitizenship/environment/index.html.](http://www.hp.com/hpinfo/globalcitizenship/environment/index.html)

Šiame skyriuje pateikiamos tokios temos:

- Aplinkosaugos patarimai
- "Auto Power-Off" (automatinis maitinimo išjungimas)
- [Miego režimas](#page-51-0)
- [Popieriaus naudojimas](#page-51-0)
- [Plastikin](#page-51-0)ės dalys
- Medžiagų [saugos duomen](#page-51-0)ų lapai
- [Perdirbimo programa](#page-51-0)
- HP rašalinių spausdintuvų eksploatacinių medžiagų [perdirbimo programa](#page-51-0)
- [Energijos suvartojimas](#page-51-0)
- [Disposal of waste equipment by users in private households in the European Union](#page-53-0)
- Cheminė[s medžiagos](#page-54-0)
- Pavojingų medžiagų [apribojimas \(Ukraina\)](#page-54-0)
- [Battery disposal in the Netherlands](#page-54-0)
- [Battery disposal in Taiwan](#page-54-0)
- [Kalifornijos valstijos pranešimas d](#page-54-0)ėl medžiagų, kurių sudėtyje yra perchlorato
- **EU** battery directive

#### **Aplinkosaugos patarimai**

HP siekia padėti klientams mažiau teršti aplinką. HP toliau pateikia aplinkosaugos patarimus, kaip įvertinti jūsų spausdinimo įpročius ir sumažinti jų galimą įtaką aplinkos teršimui. Be specifinių šio produkto ypatybių, prašome apsilankyti "HP Eco Solutions" (aplinkosaugos sprendimai) svetainėje, kur rasite daugiau informacijos apie HP aplinkosaugos veiklą.

[www.hp.com/hpinfo/globalcitizenship/environment/](http://www.hp.com/hpinfo/globalcitizenship/environment/)

### **"Auto Power-Off" (automatinis maitinimo išjungimas)**

"Auto Power-Off" (automatinis maitinimo išjungimas) automatiškai įjungiamas, kai įjungiate spausdintuvą. Kai "Auto Power-Off" (automatinis maitinimo išjungimas) įjungtas, spausdintuvas automatiškai išsijungs po dviejų valandų neveikos, kad sutaupytų energijos. "Auto Power-Off" (automatinis maitinimo išjungimas) automatiškai išjungiamas, kai spausdintuvas užmezga belaidį arba Ethernet (jei palaikomas) ryšys. "Auto Power-Off" (automatinis maitinimo išjungimas) nustatymų keitimas naudojant valdymo pultą. Pakeitus nustatymą

<span id="page-51-0"></span>spausdintuvas išlaikys jūsų pasirinktą nustatymą. "Auto Power-Off" (automatinis maitinimo išjungimas) **visiškai išjungia spausdintuvą, todėl turite įjungti spausdintuvą maitinimo mygtuku.**

**Norėdami įjungti ar išjungti "Auto Power-Off" (automatinį maitinimo išjungimą)**

**1.** Pagrindiniame ekrane palieskite piktogramą "eco" režimas.

![](_page_51_Picture_4.jpeg)

- **2.** Palieskite **Automatinis išjungimas**.
- **3.** Palieskite **"On"** (Įjungti) arba **"Off"** (Išjungti).
- **Patarimas** Jei spausdinate belaidžiu arba Ethernet ryšiu per tinklą, automatinį maitinimo išjungimą reikia išjungti, kad spausdinimo užduotys nepradingtų. Net jei automatinis maitinimo išjungimas yra išjungtas, spausdintuvas persijungia po miego režimą po penkių neveikos minučių, kad sumažintų energijos suvartojima.

#### **Miego režimas**

- Miego režimu energijos naudojama mažiau.
- Po pradinės spausdintuvo sarankos spausdinimas pereis į miego režimą po penkių minučių neveikos.
- Laiką, kuriam praėjus įsijungia miego režimas, galima keisti valdymo skydelyje.

#### **Laiko trukmės iki miego režimo įsijungimo nustatymas**

- **1.** Pagrindiniame ekrane palieskite piktogramą "eco" režimas.
	- eco
- **2.** Palieskite **Miego režimas**.
- **3.** Palieskite **After 5 minutes** (po 5 minučių) arba **After 10 minutes** (po 10 minučių) arba **After 15 minutes** (po 15 minučių).

#### **Popieriaus naudojimas**

Šis gaminys pritaikytas naudoti perdirbtą popierių pagal standartus DIN 19309 ir EN 12281:2002.

#### **Plastikinės dalys**

Plastikinės dalys, sveriančios daugiau kaip 25 gramus, paženklintos pagal tarptautinius standartus – tai padidina galimybę identifikuoti plastikines dalis, kurias, baigus eksploatuoti produktą, galima atiduoti perdirbti.

#### **Medžiagų saugos duomenų lapai**

Medžiagų saugos duomenų lapus (MSDS) galima gauti iš HP svetainės:

#### [www.hp.com/go/msds](http://www.hp.com/go/msds)

#### **Perdirbimo programa**

HP siūlo vis daugiau gaminių grąžinimo ir perdirbimo programų daugelyje šalių ar regionų ir bendradarbiauja su kai kuriais didžiausiais pasaulio elektroninės įrangos perdirbimo centrais. HP saugo išteklius perparduodama kai kuriuos populiariausius savo gaminius. Daugiau informacijos apie HP gaminių perdirbimą ieškokite:

[www.hp.com/hpinfo/globalcitizenship/environment/recycle/](http://www.hp.com/hpinfo/globalcitizenship/environment/recycle/)

#### **HP rašalinių spausdintuvų eksploatacinių medžiagų perdirbimo programa**

HP yra įsipareigojusi saugoti aplinką. HP rašalinių spausdintuvų eksploatacinių medžiagų perdirbimo programa vykdoma daugelyje šalių ir (arba) regionų ir leidžia nemokamai perdirbti panaudotas spausdinimo ir rašalo kasetes. Daugiau informacijos ieškokite interneto svetainėje:

[www.hp.com/hpinfo/globalcitizenship/environment/recycle/](http://www.hp.com/hpinfo/globalcitizenship/environment/recycle/)

### **Energijos suvartojimas**

"Hewlett-Packard" spausdinimo ir vaizdų kūrimo įranga, pažymėta "ENERGY STAR®" logotipu, atitinka JAV aplinkos apsaugos agentūros "ENERGY STAR" specifikacijas, nustatytas vaizdo kūrimo įrangai. Ant "ENERGY STAR" reikalavimus atitinkančių vaizdo kūrimo produktų yra tokia žyma:

![](_page_52_Picture_0.jpeg)

Išsamesnės informacijos apie "ENERGY STAR" reikalavimus atitinkantį vaizdo kūrimo produkto modelį rasite: [www.hp.com/go/energystar](http://www.hp.com/go/energystar)

# <span id="page-53-0"></span>**Disposal of waste equipment by users in private households in the European Union**

![](_page_53_Picture_2.jpeg)

![](_page_53_Picture_3.jpeg)

### <span id="page-54-0"></span>**Cheminės medžiagos**

HP yra įsipareigojusi suteikti informciją apie produktuose naudojamas chemines medžiagas, kad atitiktų teisinius reikalavimus, pvz., REACH *(Europos Parlamento ir Tarybos direktyva EC nr.1907/2006)*. Šio produkto cheminės informacijos ataskaitą rasite: [www.hp.com/go/reach](http://www.hp.com/go/reach).

### **Pavojingų medžiagų apribojimas (Ukraina)**

### Технічний регламент щодо обмеження використання небезпечних речовин (Україна)

Обладнання відповідає вимогам Технічного регламенту щодо обмеження використання деяких небезпечних речовин в електричному та електронному обладнанні, затвердженого постановою Кабінету Міністрів України від 3 грудня 2008 № 1057

### **Battery disposal in the Netherlands**

![](_page_54_Figure_6.jpeg)

Dit HP Product bevat een lithium-manganese-dioxide batterij. Deze bevindt zich op de hoofdprintplaat. Wannoor dozo battorij loog is, moot dozo volgons do geldende regels worden afgevoerd.

### **Battery disposal in Taiwan**

![](_page_54_Picture_9.jpeg)

![](_page_54_Picture_10.jpeg)

Please recycle waste batteries.

### **Kalifornijos valstijos pranešimas dėl medžiagų, kurių sudėtyje yra perchlorato**

### California Perchlorate Material Notice

Perchlorate material - special handling may apply. See: http://www.dtsc.ca.gov/hazardouswaste/perchlorate/

This product's real-time clock battery or coin cell battery may contain perchlorate and may require special handling when recycled or disposed of in California.

### <span id="page-55-0"></span>**EU battery directive**

![](_page_55_Picture_2.jpeg)

![](_page_55_Picture_20.jpeg)

### <span id="page-56-0"></span>**Reglamentinės normos**

"HP Photosmart" atitinka jūsų šalyje / regione reglamentuojančių agentūrų taikomus reikalavimus produktams.

Šiame skyriuje pateikiamos tokios temos:

- Reglamentinis modelio identifikavimo numeris
- **FCC** statement
- [VCCI \(Class B\) compliance statement for users in Japan](#page-57-0)
- [Notice to users in Japan about the power cord](#page-57-0)
- [Notice to users in Germany](#page-57-0)
- [Noise emission statement for Germany](#page-57-0)
- Europos Są[jungos reglamentin](#page-57-0)ė informacija

#### **Reglamentinis modelio identifikavimo numeris**

Kad būtų galima užtikrinti atpažinimą pagal normatyvus, šis produktas pažymėtas normatyviniu modelio numeriu. Jūsų gaminio normatyvinis modelio numeris yra SDGOB-1241. Šio norminio numerio nederėtų painioti su prekės pavadinimu (HP "Photosmart 6520" "e-All-in-One" spausdintuvas ir kt.) arba gaminio numeriais (CX017A ir kt.).

### **FCC statement**

#### **FCC statement**

The United States Federal Communications Commission (in 47 CFR 15.105) has specified that the following notice be brought to the attention of users of this product.

This equipment has been tested and found to comply with the limits for a Class B digital device, pursuant to Part 15 of the FCC Rules. These limits are designed to provide reasonable protection against harmful interference in a residential installation. This equipment generates, uses and can radiate radio frequency energy and, if not installed and used in accordance with the instructions, may cause harmful interference to radio communications. However, there is no quarantee that interference will not occur in a particular installation. If this equipment does cause harmful interference to radio or television reception, which can be determined by turning the equipment off and on, the user is encouraged to try to correct the interference by one or more of the following measures:

- Reorient the receiving antenna.
- Increase the separation between the equipment and the receiver.
- Connect the equipment into an outlet on a circuit different from that to which the receiver is connected.
- Consult the dealer or an experienced radio/TV technician for help.
- For further information, contact:

Manager of Corporate Product Regulations Hewlett-Packard Company 3000 Hanover Street Palo Alto, Ca 94304 (650) 857-1501

Modifications (part 15.21)

The FCC requires the user to be notified that any changes or modifications made to this device that are not expressly approved by HP may void the user's authority to operate the equipment.

This device complies with Part 15 of the FCC Rules. Operation is subject to the following two conditions: (1) this device may not cause harmful interference, and (2) this device must accept any interference received, including interference that may cause undesired operation.

### <span id="page-57-0"></span>**VCCI (Class B) compliance statement for users in Japan**

この装置は、クラスB情報技術装置です。この装置は、家庭環境で使用することを目的として いますが、この装置がラジオやテレビジョン受信機に近接して使用されると、受信障害を引き 起こすことがあります。取扱説明書に従って正しい取り扱いをして下さい。

VCCI-B

#### **Notice to users in Japan about the power cord**

製品には、同梱された電源コードをお使い下さい。 同梱された電源コードは、他の製品では使用出来ません。

### **Notice to users in Germany**

### GS-Erklärung (Deutschland)

Das Gerät ist nicht für die Benutzung im unmittelbaren Gesichtsfeld am Bildschirmarbeitsplatz vorgesehen. Um störende Reflexionen am Bildschirmarbeitsplatz zu vermeiden, darf dieses Produkt nicht im unmittelbaren Gesichtsfeld platziert werden.

#### **Noise emission statement for Germany**

### Geräuschemission

LpA < 70 dB am Arbeitsplatz im Normalbetrieb nach DIN 45635 T. 19

### **Europos Sąjungos reglamentinė informacija**

Produktai, kurie paženklinti CE ženklu, atitinka šias ES direktyvas:

- Žemos įtampos direktyva 2006/95/EB
- Elektromagnetinio suderinamumo direktyva 2004/108/EB
- Ekologiško dizaino direktyva 2009/125/EB, kur taikoma

Produktas atitinka CE nuostatas, jeigu naudoja tinkamą, CE ženklu pažymėtą AC maitinimo šaltinį, kuris yra pateiktas HP.

Jeigu šis produktas atlieka telekomunikacines funkcijas, tuomet laikomasi šių esminių ES direktyvų reikalavimų:

• R&TTE direktyva 1999/5/EB

Šių direktyvų laikymasis nurodo suderinamumą su darniaisiais Europos standartais (europinėmis normomis), kurie išvardinti ES Atitikties deklaracijoje, Direktyvos produktui arba produktų šeimai išduotais HP, juos (tik anglų kalba) rasite gaminio dokumentacijoje arba šioje interneto svetainėje: [www.hp.com/go/certificates](http://www.hp.com/go/certificates) (paieškos laukelyje įrašykite produkto numerį).

Laikymasis yra nurodytas vienu iš nurodytų suderinamumo ženklų esančių ant produkto:

<span id="page-58-0"></span>![](_page_58_Picture_1.jpeg)

Atsižvelkite į reglamento etiketę, pateiktą ant produkto.

Šiame produkte esančios telekomunikacijų funkcijos gali būti naudojamos šiuose ES ir Europos Laisvosios prekybos asociacijos šalyse: Airija, Austrija, Belgija, Bulgarija, Čekijos Respublika, Danija, Estija, Graikija, Islandija, Ispanija, Italija, Jungtinė Karalystė, Kipras, Latvija, Lenkija, Lichtenšteinas, Lietuva, Liuksemburgas, Malta, Nyderlandai, Norvegija, Portugalija, Prancūzija, Rumunija, Slovakijos Respublika, Slovėnija, Suomija, Švedija, Šveicarija, Vengrija ir Vokietija.

Telefono jungtis (ne visuose produktuose) skirta prisijungti prie analoginių telefono tinklų.

#### **Produktai turintys belaidžius LAN įrenginius**

• Kai kurios šalys turi specifinius įsipareigojimus arba individualius reikalavimus dėl naudojimosi belaidžiais LAN tinklais, kaip pavyzdžiui, naudojimas tik uždarose patalpose arba ryšio kanalo apribojimai. Įsitikinkite, kad belaidžio tinklo šalies nuostatos yra teisingos.

#### **Prancūzija**

• Belaidžio LAN produkto darbui 2,4 GHz režimu taikomi šie apribojimai: Ši įranga gali būti naudojama patalpose, visam 2400-2483,5 MHz dažnių juostos spektrui (1-13 kanalai). Naudojant lauke, galimas 2400-2454 MHz dažnių juostos spektras (1-7 kanalai). Naujausius reikalavimus rasite [www.arcep.fr.](http://www.arcep.fr)

Jei turite klausimų dėl reglamento, susisiekite su:

Hewlett-Packard GmbH, Dept./MS: HQ-TRE, Herrenberger Strasse 140, 71034 Boeblingen, GERMANY (VOKIETIJA)

### **Reglamentiniai belaidžio ryšio patvirtinimai**

Šiame skyriuje pateikiama tokia reglamentinė informacija apie belaidžio ryšio gaminius:

- [Exposure to radio frequency radiation](#page-59-0)
- [Notice to users in Brazil](#page-59-0)
- [Notice to users in Canada](#page-59-0)
- [Pastaba Meksikos vartotojams](#page-60-0)
- **[Notice to users in Taiwan](#page-60-0)**

### <span id="page-59-0"></span>**Exposure to radio frequency radiation**

#### Exposure to radio frequency radiation

Caution The radiated output power of this device is far below the FCC radio frequency exposure limits. Nevertheless, the device shall be used in such a manner that the potential for human contact during normal operation is minimized. This product and any attached external antenna, if supported, shall be placed in such a manner to minimize the potential for human contact during normal operation. In order to avoid the possibility of exceeding the FCC radio frequency exposure limits, human proximity to the antenna shall not be less than 20 cm (8 inches) during normal operation.

#### **Notice to users in Brazil**

#### Aviso aos usuários no Brasil

Este equipamento opera em caráter secundário, isto é, não tem direito à proteção contra interferência prejudicial, mesmo de estações do mesmo tipo, e não pode causar interferência a sistemas operando em caráter primário. (Res.ANATEL 282/2001).

#### **Notice to users in Canada**

#### Notice to users in Canada/Note à l'attention des utilisateurs canadiens

Under Industry Canada regulations, this radio transmitter may only operate using an antenna of a type and maximum (or lesser) gain approved for the transmitter by Industry Canada. To reduce potential radio interference to other users, the antenna type and its gain should be so chosen that the equivalent isotropically radiated power (e.i.r.p.) is not more than that necessary for successful communication.

This device complies with Industry Canada licence-exempt RSS standard(s). Operation is subject to the following two conditions: (1) this device may not cause interference, and (2) this device must accept any interference, including interference that may cause undesired operation of the device.

WARNING! Exposure to Radio Frequency Radiation The radiated output power of this device is below the Industry Canada radio frequency exposure limits. Nevertheless, the device should be used in such a manner that the potential for human contact is minimized during normal operation.

To avoid the possibility of exceeding the Industry Canada radio frequency exposure limits, human proximity to the antennas should not be less than 20 cm (8 inches).

Conformément au Règlement d'Industrie Canada, cet émetteur radioélectrique ne peut fonctionner qu'avec une antenne d'un type et d'un gain maximum (ou moindre) approuvé par Industrie Canada. Afin de réduire le brouillage radioélectrique potentiel pour d'autres utilisateurs, le type d'antenne et son gain doivent être choisis de manière à ce que la puissance isotrope rayonnée équivalente (p.i.r.e.) ne dépasse pas celle nécessaire à une communication réussie.

Cet appareil est conforme aux normes RSS exemptes de licence d'Industrie Canada. Son fonctionnement dépend des deux conditions suivantes : (1) cet appareil ne doit pas provoquer d'interférences nuisibles et (2) doit accepter toutes interférences reçues, y compris des interférences pouvant provoquer un fonctionnement non souhaité de l'appareil.

AVERTISSEMENT relatif à l'exposition aux radiofréquences. La puissance de rayonnement de cet appareil se trouve sous les limites d'exposition de radiofréquences d'Industrie Canada. Néanmoins, cet appareil doit être utilisé de telle sorte qu'il soit mis en contact le moins possible avec le corps humain.

Afin d'éviter le dépassement éventuel des limites d'exposition aux radiofréquences d'Industrie Canada, il est recommandé de maintenir une distance de plus de 20 cm entre les antennes et l'utilisateur.

### <span id="page-60-0"></span>**Pastaba Meksikos vartotojams**

#### Aviso para los usuarios de México

La operación de este equipo está sujeta a las siguientes dos condiciones: (1) es posible que este equipo o dispositivo no cause interferencia perjudicial y (2) este equipo o dispositivo debe aceptar cualquier interferencia, incluyendo la que pueda causar su operación no deseada.

Para saber el modelo de la tarjeta inalámbrica utilizada, revise la etiqueta regulatoria de la impresora.

### **Notice to users in Taiwan**

低功率電波輻射性電機管理辦法 第十二條 經型式認證合格之低功率射頻電機,非經許可,公司、商號或使用者均不得擅自變更頻 率、加大功率或變更設計之特性及功能。 第十四條 低功率射频電機之使用不得影響飛航安全及干擾合法通信;經發現有干擾現象時,應立 即停用,並改善至無干擾時方得繼續使用。 前項合法通信,指依電信法規定作業之無線電通信。低功率射频電機須忍受合法通信或 工業、科學及醫藥用電波輻射性電機設備之干擾。

Skyrius 10 skyrius

# <span id="page-62-0"></span>**Rodykl ė**

#### **A**

aplinka aplinkos techniniai duomenys [48](#page-49-0) Produkto aplinkos prieži ūros programa [49](#page-50-0)

vartotoj ų palaikymo tarnyba garantija [41](#page-42-0)

#### **G**

garantija [41](#page-42-0)

#### **K**

kopijuoti techniniai duomenys [48](#page-49-0)

#### **M**

mygtukai, valdymo skydelis [7](#page-8-0)

#### **N**

nuskaityti nuskaitymo techniniai duomenys [48](#page-49-0)

#### **P**

pagalbos telefonas [41](#page-42-0) pasibaigus technin ės pagalbos laikotarpiui [41](#page-42-0) perdirbti rašalo kaset ės [50](#page-51-0)

#### **R**

reglamentin ės normos belaidžio ryšio patvirtinimai [57](#page-58-0) normatyvinis modelio identifikacijos numeris [55](#page-56-0) reikalavimai sistemai [48](#page-49-0)

#### **S**

sąsajos plokštė [31](#page-32-0), [32](#page-33-0) spausdinti techniniai duomenys [48](#page-49-0)

#### **T**

technin ė informacija aplinkos techniniai duomenys [48](#page-49-0) kopijavimo techniniai duomenys [48](#page-49-0) nuskaitymo techniniai duomenys [48](#page-49-0) reikalavimai sistemai [48](#page-49-0) spausdinimo techniniai duomenys [48](#page-49-0) Technin ės pagalbos telefonu laikotarpis Technin ės pagalbos laikotarpis [41](#page-42-0) tinklas

sąsajos plokšt ė [31](#page-32-0), [32](#page-33-0)

#### **V**

valdymo skydelis ypatyb ės [7](#page-8-0) mygtukai [7](#page-8-0)